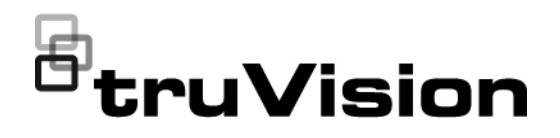

# Instrukcja obsługi dekodera TVE-DEC12

P/N 1073627-PL • REV D • ISS 02JUN22

**Copyright** © 2022 Carrier. Wszelkie prawa zastrzeżone. Specyfikacje mogą ulec zmianie bez wcześniejszego powiadomienia. Niniejszy dokument nie może być kopiowany w całości ani w części, ani powielany w inny sposób bez uprzedniej pisemnej zgody Carrier, z wyjątkiem przypadków, gdy jest to wyraźnie dozwolone przez amerykańskie i międzynarodowe prawo autorskie. **Znaki towarowe i patenty** Nazwy i logo TruVision są markami produktów firmy Aritech stanowiącej część spółki Carrier. Pozostałe znaki towarowe użyte w niniejszym dokumencie mogą być znakami towarowymi lub zastrzeżonymi znakami towarowymi ich producentów lub ich sprzedawców. **Producent** PRODUKT WPROWADZONY DO OBROTU PRZEZ: Carrier Fire & Security Americas Corporation, Inc. 13995 Pasteur Blvd, Palm Beach Gardens, FL 33418, USA UPOWAŻNIONY PRZEDSTAWICIEL UE: Carrier Fire & Security B.V. Kelvinstraat 7, 6003 DH Weert, Holandia **Zgodność z przepisami FCC Klasa A**: urządzenie zostało przetestowane i została stwierdzona jego zgodność z ograniczeniami dla urządzeń cyfrowych klasy A zgodnie z częścią 15 norm FCC. Wartości graniczne określono w celu zapewnienia należytego zabezpieczenia przed powstawaniem szkodliwych zakłóceń w otoczeniu pracującego urządzenia. Niniejsze urządzenie wytwarza, wykorzystuje i może stanowić źródło promieniowania energii o częstotliwości radiowej; jeżeli nie zostanie więc zainstalowane i nie będzie użytkowane zgodnie z instrukcją, może stać się źródłem szkodliwych zakłóceń w komunikacji radiowej. Praca tego urządzenia w obszarze mieszkalnym może być powodem zakłóceń, a w takim przypadku użytkownik jest zobowiązany do zneutralizowania zakłóceń na własny koszt. **Warunki FCC** To urządzenie spełnia wymogi części 15 przepisów FCC. Korzystanie z tego urządzenia jest dozwolone pod dwoma warunkami: (1) Urządzenie to nie może zakłócać działania innych urządzeń. (2) Urządzenie to musi odbierać zakłócenia, w tym również takie, które mają niekorzystny wpływ na jego działanie. **Certyfikaty**  $CE \otimes FC \otimes _{\mathbb{Z}} \mathbb{E}$ **Dyrektywy UE** Ten produkt i — jeśli dotyczy — dostarczone akcesoria, są oznaczone znakiem "CE", a zatem zgodne z obowiązującymi zharmonizowanymi normami europejskimi wymienionymi w dyrektywie EMC 2014/30/EU, dyrektywie RoHS 2011/65/EU.

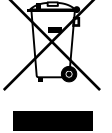

**2012/19/EU (dyrektywa WEEE):** na obszarze Unii Europejskiej produktów oznaczonych tym znakiem nie wolno utylizować wraz z odpadami miejskimi. W celu zapewnienia właściwej utylizacji należy zwrócić ten produkt do lokalnego dostawcy przy zakupie ekwiwalentnego, nowego urządzenia albo dostarczyć go do wyznaczonego punktu zbiórki. Aby uzyskać więcej informacji, zobacz: www.recyclethis.info.

**Ostrzeżenia i zastrzeżenia** TEN PRODUKT JEST PRZEZNACZONY DO SPRZEDAŻY I MONTAŻU PRZEZ WYKWALIFIKOWANYCH SPECJALISTÓW. CARRIER FIRE & SECURITY NIE UDZIELA ŻADNEJ GWARANCJI, ŻE ŻADNA OSOBA ANI ŻADEN PODMIOT NABYWAJĄCY JEJ PRODUKTY, W TYM "AUTORYZOWANI SPRZEDAWCY" ANI "AUTORYZOWANI DEALERZY", SĄ PRAWIDŁOWO PRZESZKOLENI LUB DOŚWIADCZENI TAK, BY MOGLI PRAWIDŁOWO ZAMONTOWAĆ PRODUKTY ZABEZPIECZAJĄCE.

Więcej informacji o zastrzeżeniach dotyczących gwarancji oraz bezpieczeństwa produktów można przeczytać na stronie https://firesecurityproducts.com/policy/product-warning/ lub po zeskanowaniu następującego kodu:

EMEA: https://firesecurityproducts.com

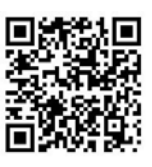

**Informacje kontaktowe** 

**Dokumentacja produktu** Australia / Nowa Zelandia: https://firesecurityproducts.com.au/ Elektroniczną wersję dokumentacji produktu można pobrać korzystając z

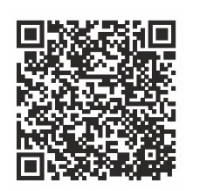

poniższego łącza internetowego. Instrukcje są dostępne w kilku językach.

## **Spis treści**

**Ważne informacje 3** Ograniczenie odpowiedzialności 3 Ostrzeżenia produktowe 3 Wyłączenia gwarancji 4 Przeznaczenie 5 Komunikaty z wytycznymi 5

**Wprowadzenie 7** Zawartość opakowania 7 Główne funkcje 7 Pierwsze użycie 7 Domyślne ustawienia sieci 8 Wskazówki dotyczące tworzenia silnego hasła: 8 Dostęp do przeglądarki internetowej 8 Ustawienia urządzenia w programie Device Manager 9

**Opis produktu 10** Sprzętowe 10 Opis ściany ekranów wideo 11 Drzewo menu Konfiguracja 12

**Konfiguracja systemu 13** Ustawienia systemu 13 Konserwacja 14 Zarządzanie użytkownikami 15

**Konfiguracja sieci 18** Ustawienia TCP/IP 18 Ustawienia DDNS 19 Ustawienia protokołu HTTPS 20

#### **Konfiguracja dekodowania 22**

Konfiguracja strumienia 22 Kanał przezroczysty 22 Ustawienia wyjścia synchronicznego 23 Opcje wyświetlania 24

#### **Kontrola bezpieczeństwa 25**

**Konfigurowanie ściany ekranów wideo 26** Układ ściany ekranów wideo 26 Rozdzielczości monitora 27 Dodawanie, modyfikowanie lub usuwanie strumieni wideo 28

**Używanie dekodera 32** Dodawanie strumieni urządzeń do monitorów 32

Dostosowanie rozmiaru okienka strumienia 32 Wybór uprzednio określonego układu 33 Swobodne umieszczenie okienka wideo 34 Konfiguracja scen 35 Obsługa dekodowania okienka wideo 37 Ustawianie sekwencji strumieni w okienku 37

**Dodatek: Obsługiwane urządzenia 39**

## **Ważne informacje**

## **Ograniczenie odpowiedzialności**

W maksymalnym zakresie dozwolonym przez obowiązujące przepisy firma Carrier w żadnych okolicznościach nie będzie ponosić odpowiedzialności za utratę zysków lub perspektyw biznesowych, brak możliwości użytkowania, przerwy w działalności biznesowej, utratę danych albo inne straty wtórne, specjalne, przypadkowe lub pośrednie, niezależnie od zasad ustalania odpowiedzialności na podstawie umowy, przewinienia, zaniedbania, odpowiedzialności producenta za produkty lub w inny sposób. W niektórych jurysdykcjach zabronione jest wykluczanie lub ograniczanie odpowiedzialności za straty pośrednie lub przypadkowe, dlatego powyższe zastrzeżenie może nie dotyczyć niektórych użytkowników. W żadnej sytuacji łączna odpowiedzialność firmy Carrier nie może przekraczać ceny zakupu produktu. Powyższe ograniczenie będzie stosowane w maksymalnym zakresie dozwolonym przez obowiązujące przepisy niezależnie od tego, czy firma Carrier została powiadomiona o możliwości wystąpienia strat tego typu, i niezależnie od skuteczności środków zaradczych.

Urządzenie należy instalować zgodnie z zaleceniami zawartymi w niniejszej instrukcji oraz zgodnie z obowiązującym prawem.

Podczas przygotowywania niniejszej instrukcji dołożono wszelkich starań, aby zapewnić najwyższą aktualność treści, jednak firma Carrier nie ponosi odpowiedzialności za błędy ani przeoczenia.

## **Ostrzeżenia produktowe**

UŻYTKOWNIK ROZUMIE, ŻE PRAWIDŁOWO ZAINSTALOWANY I KONSERWOWANY SYSTEM ALARMOWY/SYSTEM BEZPIECZEŃSTWA MOŻE JEDYNIE ZMNIEJSZAĆ RYZYKO WYSTĄPIENIA ZDARZEŃ TAKICH JAK WŁAMANIE, RABUNEK, POŻAR LUB PODOBNYCH ZDARZEŃ WYSTEPUJĄCYCH BEZ OSTRZEŻENIA, ALE NIE JEST TO UBEZPIECZENIE ANI GWARANCJA, ŻE TAKIE ZDARZENIA NIE WYSTĄPIĄ LUB ŻE W ICH WYNIKU NIE NASTĄPI ŚMIERĆ, OBRAŻENIA CIAŁA I/LUB SZKODY MAJATKOWE.

MOŻLIWOŚĆ PRAWIDŁOWEGO DZIAŁANIA PRODUKTÓW, OPROGRAMOWANIA LUB USŁUG FIRMY CARRIER ZALEŻY OD LICZBY PRODUKTÓW I USŁUG UDOSTĘPNIONYCH PRZEZ OSOBY TRZECIE, NAD KTÓRYMI FIRMA CARRIER NIE MA KONTROLI I ZA KTÓRE NIE PONOSI ODPOWIEDZIALNOŚCI, W TYM MIĘDZY INNYMI OD ŁĄCZNOŚCI INTERNETOWEJ, KOMÓRKOWEJ I STACJONARNEJ; KOMPATYBILNOŚCI URZĄDZEŃ PRZENOŚNYCH I SYSTEMÓW OPERACYJNYCH; USŁUG MONITOROWANIA; ZAKŁÓCEŃ ELEKTROMAGNETYCZNYCH LUB INNYCH ORAZ WŁAŚCIWEJ INSTALACJI I KONSERWACJI AUTORYZOWANYCH PRODUKTÓW (W TYM CENTRAL ALARMOWYCH LUB INNYCH CENTRAL I CZUJNIKÓW).

KAŻDY PRODUKT, OPROGRAMOWANIE, USŁUGA LUB INNA OFERTA WYPRODUKOWANA, SPRZEDANA LUB LICENCJONOWANA PRZEZ FIRMĘ CARRIER, MOŻE ZOSTAĆ ZHAKOWANA, A ICH ZABEZPIECZENIA POKONANE LUB OMINIĘTE, A FIRMA CARRIER NIE SKŁADA ŻADNYCH OŚWIADCZEŃ, GWARANCJI, ZOBOWIAZAŃ ANI OBIETNIC, ŻE JEJ PRODUKTY (W TYM PRODUKTY BEZPIECZEŃSTWA), OPROGRAMOWANIE, USŁUGI LUB INNE NIE ZOSTANĄ ZHAKOWANE, A ICH ZABEZPIECZENIA NIE ZOSTANĄ POKONANE LUB OMINIĘTE.

O ILE NIE WYMAGA TEGO OBOWIAZUJĄCE PRAWO, FIRMA CARRIER NIE SZYFRUJE KOMUNIKACJI MIĘDZY CENTRALAMI ALARMOWYMI ORAZ INNYMI CENTRALAMI A ICH BEZPRZEWODOWYMI WYJŚCIAMI / WEJŚCIAMI, WŁĄCZAJĄC W TO CZUJNIKI I DETEKTORY. TRANSMITOWANE INFORMACJE MOGĄ ZOSTAĆ PRZECHWYCONE I POSŁUŻYĆ DO OMINIĘCIA SYSTEMU ALARMOWEGO LUB SYSTEMU BEZPIECZEŃSTWA.

URZADZENIE POWINNO BYĆ ZASILANE WYŁĄCZNIE ZA POMOCA ZATWIERDZONEGO ZASILACZA Z IZOLOWANYMI BOLCAMI ZNAJDUJĄCYMI SIĘ POD NAPIECIEM.

NIE NALEŻY PODŁACZAĆ DO GNIAZDA STEROWANEGO WYŁACZNIKIEM.

TO URZĄDZENIE WYPOSAŻONO W FUNKCJĘ WERYFIKACJI ALARMÓW, KTÓRA SPOWODUJE OPÓŹNIENIE EMISJI SYGNAŁU ALARMU SYSTEMOWEGO Z WSKAZANYCH OBWODÓW. CAŁKOWITE OPÓŹNIENIE (JEDNOSTKA STERUJĄCA I CZUJKI DYMU) NIE MOŻE PRZEKROCZYĆ 60 SEKUND. ŻADNA INNA CZUJKA DYMU NIE MOŻE BYĆ PODŁĄCZONA DO TYCH OBWODÓW, JEŻELI NIE ZOSTAŁA ZATWIERDZONA PRZEZ WŁAŚCIWE WŁADZE LOKALNE.

**OSTRZEŻENIE!** Urządzenie powinno być użytkowane wyłącznie wraz z zatwierdzonym zasilaczem z izolowanymi wtykami pod napięciem.

**Uwaga**: Wymiana baterii na niewłaściwą grozi wybuchem. Zużyte baterie należy utylizować zgodnie z instrukcjami. W celu zakupu baterii odpowiedniego typu należy skontaktować się z dostawcą.

## **Wyłączenia gwarancji**

FIRMA CARRIER NINIEJSZYM WYKLUCZA WSZELKIE GWARANCJE I OŚWIADCZENIA, WYRAŹNE, DOMNIEMANE, USTAWOWE LUB INNE, W TYM WSZELKIE DOMNIEMANE GWARANCJE, GWARANCJE PRZYDATNOŚCI HANDLOWEJ LUB PRZYDATNOŚCI DO OKREŚLONEGO CELU.

(TYLKO STANY ZJEDNOCZONE) NIEKTÓRE STANY NIE ZEZWALAJĄ NA WYŁACZENIE DOMNIEMANYCH GWARANCJI; POWYŻSZE WYŁACZENIE WÓWCZAS NIE OBOWIAZUJE UŻYTKOWNIKA. UŻYTKOWNIK MOŻE RÓWNIEŻ MIEĆ INNE PRAWA, KTÓRE RÓŻNIĄ SIĘ W POSZCZEGÓLNYCH STANACH.

FIRMA CARRIER NIE SKŁADA ŻADNYCH OŚWIADCZEŃ, ANI NIE UDZIELA ŻADNYCH GWARANCJI DOTYCZACYCH POTENCJAŁU, ZDOLNOŚCI LUB SKUTECZNOŚCI PRODUKTU, OPROGRAMOWANIA LUB USŁUGI W ZAKRESIE WYKRYWANIA, MINIMALIZOWANIA LUB ZAPOBIEGANIA ŚMIERCI, OBRAŻENIOM CIAŁA, USZKODZENIU MIENIA LUB STRATOM JAKIEGOKOLWIEK RODZAJU.

FIRMA CARRIER NIE GWARANTUJE, ŻE JAKIKOLWIEK PRODUKT (W TYM PRODUKTY BEZPIECZEŃSTWA), OPROGRAMOWANIE, USŁUGA LUB INNA OFERTA NIE MOGĄ BYĆ PRZEDMIOTEM WŁAMANIA, NARUSZENIA I/LUB OBEJŚCIA.

FIRMA CARRIER NIE GWARANTUJE, ŻE JAKIKOLWIEK PRODUKT (W TYM PRODUKTY BEZPIECZEŃSTWA), OPROGRAMOWANIE LUB USŁUGA WYPRODUKOWANE, SPRZEDAWANE LUB LICENCJONOWANE PRZEZ FIRMĘ CARRIER BĘDĄ UNIEMOŻLIWIAĆ, LUB W KAŻDYM PRZYPADKU ZAPEWNIAĆ ODPOWIEDNIE OSTRZEŻENIE LUB OCHRONĘ PRZED KRADZIEŻĄ Z WŁAMANIEM, WŁAMANIEM, NAPADEM, POŻAREM LUB W INNY SPOSÓB.

FIRMA CARRIER NIE GWARANTUJE UŻYTKOWNIKOWI, ŻE JEJ OPROGRAMOWANIE ORAZ PRODUKTY BĘDĄ DZIAŁAĆ PRAWIDŁOWO WE WSZYSTKICH ŚRODOWISKACH I APLIKACJACH ORAZ NIE MOŻE ZAGWARANTOWAĆ, ŻE JAKIEKOLWIEK PRODUKTY BEDA ODPORNE NA SZKODLIWE ZAKŁÓCENIA ELEKTROMAGNETYCZNE LUB PROMIENIOWANIE (EMI, RFI, ITP.) EMITOWANE Z ZEWNĘTRZNYCH ŹRÓDEŁ

FIRMA CARRIER NIE ZAPEWNIA USŁUG MONITOROWANIA SYSTEMU ALARMOWEGO/BEZPIECZEŃSTWA UŻYTKOWNIKA ("USŁUGI MONITOROWANIA"). JEŚLI UŻYTKOWNIK ZDECYDUJE SIĘ NA KORZYSTANIE Z USŁUG MONITOROWANIA, MUSI UZYSKAĆ TAKĄ USŁUGĘ OD STRONY TRZECIEJ, A FIRMA CARRIER NIE SKŁADA ŻADNYCH OŚWIADCZEŃ ANI NIE UDZIELA GWARANCJI W ODNIESIENIU DO TAKICH USŁUG, W TYM DOTYCZĄCYCH TEGO, CZY BĘDĄ ONE KOMPATYBILNE Z PRODUKTAMI, OPROGRAMOWANIEM LUB USŁUGAMI PRODUKOWANYMI, SPRZEDAWANYMI LUB LICENCJONOWANYMI PRZEZ FIRMĘ CARRIER.

### **Przeznaczenie**

Produkt ten należy stosować wyłącznie do celów, do których został zaprojektowany; należy zapoznać się z kartą charakterystyki i dokumentacją użytkownika. Aby uzyskać najnowsze informacje o produkcie, należy skontaktować się z lokalnym dostawcą lub odwiedzić nas w Internecie na stronie fireecurityproducts.com.

System powinien być sprawdzany przez wykwalifikowanego technika co najmniej co 3 lata, a akumulator zapasowy wymieniany w razie potrzeby.

## **Komunikaty z wytycznymi**

Komunikaty z wytycznymi ostrzegają przed warunkami lub działaniami, które mogą doprowadzić do niepożądanych wyników. Poniżej przedstawiono i objaśniono komunikaty ostrzegawcze użyte w niniejszym dokumencie.

**OSTRZEŻENIE:** Komunikaty ostrzegawcze informują o zagrożeniach, które mogą spowodować poważne obrażenia ciała lub śmierć. Wskazują one działania, jakie należy podjąć lub jakich unikać, aby nie dopuścić do poważnych obrażeń ciała lub śmierci.

**Przestroga:** Komunikaty z przestrogami ostrzegają o ewentualnych uszkodzeniach sprzętu. Wskazują one działania, jakie należy podjąć lub jakich unikać, aby nie dopuścić do uszkodzeń mienia.

**Uwaga:** Komunikaty z uwagami ostrzegają o ewentualnej stracie czasu lub nakładów. Opisują, w jaki sposób można uniknąć straty. W uwagach zawarto także ważne informacje, których należy przeczytać.

## **Wprowadzenie**

TruVision TVE-DEC12 jest dekoderem wideo IP H.264/H.265 IP, który dekoduje strumienie wideo IP i wyświetla je na podłączonych monitorach.

Dekoder TVE-DEC12 bazuje na konstrukcji systemu wbudowanego i jest wyposażony w wydajny system cyfrowego przetwarzania sygnałów (DSP). Umożliwia realizację podglądu na żywo z kamer IP TruVision, cyfrowych rejestratorów wideo, cyfrowych rejestratorów sieciowych i koderów.

## **Zawartość opakowania**

Dekoder wideo IP TruVision TVE-DEC12 jest dostarczany z następującymi elementami:

- Dekoder TVE-DEC12
- Zasilacz
- Kabel zasilania
- Skrócona instrukcja obsługi
- Instrukcja obsługi (dostępna na naszej stronie internetowej)

## **Główne funkcje**

Dekodery TVE obsługują następujące główne funkcje:

- Obsługa kompresji H.264 i H.265
- Wydajne dekodowanie:
	- 2-kanałowy strumień wideo o rozdzielczości 12 MPX lub
	- 4-kanałowy strumień wideo o rozdzielczości 8 MPX lub
	- 10-kanałowy strumień wideo o rozdzielczości 3 MPX lub
	- 16-kanałowy strumień wideo o rozdzielczości 1080p
- Możliwość równoczesnego dekodowania maksymalnie 16 strumieni wizyjnych
- Wiele sygnałów wyjściowych wideo: możliwość dekodowania różnych kamer na wyjściach HDMI, VGA i BNC
- Zgodność z kamerami IP TruVision, rejestratorami TruVision i koderami TruVision
- Obsługa strumieni ONVIF i RTSP
- Możliwość używania jako ściana ekranów wideo z monitorami HDMI, VGA i BNC
- Integracja z TruVision Navigator (wersja 8.1 SP2)

## **Pierwsze użycie**

Dekoder nie ma wyświetlacza. Całość konfiguracji i sterowania odbywa się przez stronę internetową.

## **Domyślne ustawienia sieci**

Domyślne ustawienia sieci to:

- Adres IP: 192.168.1.70
- Maska podsieci: 255.255.255.0
- Adres bramy: 192.168.1.1
- Port HTTP: 80

Przy pierwszym uruchomieniu urządzenia pojawi się okno Aktywacja. Aby móc dalej używać urządzenia, należy zdefiniować takie hasło administratora, które zapewni silną ochronę. Nie ma domyślnego hasła.

## **Wskazówki dotyczące tworzenia silnego hasła:**

- Prawidłowe hasło musi mieć od 8 do 16 znaków. Możesz użyć dowolnej kombinacji cyfr, małych i dużych liter oraz znaków specjalnych:  $\cdot$ ,  $\cdot$  & @ / \$ ? Spacja. Hasło musi zawierać znaki z co najmniej dwóch spośród tych grup.
- W haśle jest rozróżniana wielkość liter, więc użyj i dużych, i małych liter.
- Nie wpisuj w haśle danych osobowych ani popularnych słów.

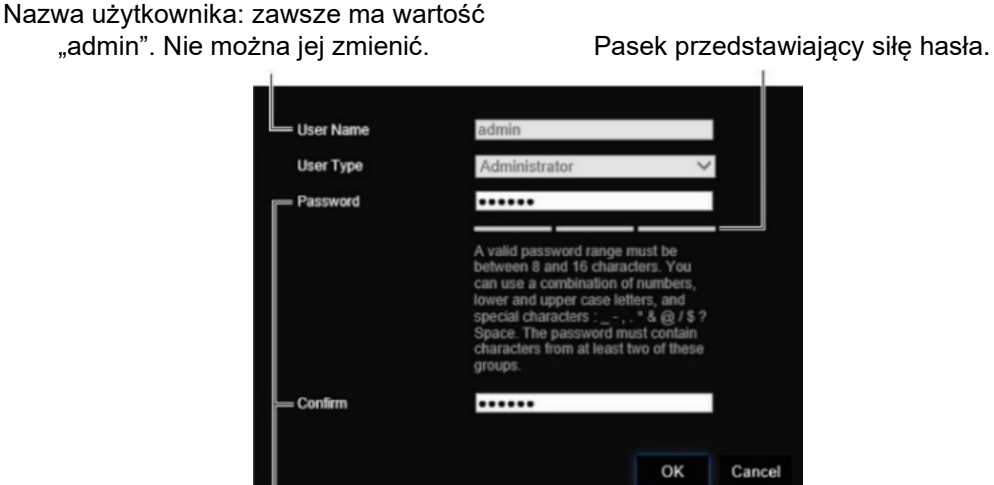

Wprowadź nowe hasło administratora i potwierdź go.

## **Dostęp do przeglądarki internetowej**

Menu ekranowe są dostępne w języku angielskim i 10 innych językach.

### **Aby uzyskać dostęp do przeglądarki internetowej: (tylko Internet Explorer)**

- 1. Otwórz przeglądarkę internetową i wybierz język.
- 2. Wpisz adres IP dekodera (na przykład http://192.168.1.70). Naciśnij klawisz **Enter** na klawiaturze komputera. System wyświetli okno logowania.

3. Wprowadź nazwę użytkownika (domyślne: admin) i hasło. Zostanie wyświetlona główna strona dekodera. Domyślnie jest to strona **Video Wall** (Ściana ekranów wideo) (patrz [Rys. 3](#page-14-0) na str. [11\)](#page-14-0).

### **Ustawienia urządzenia w programie Device Manager**

Użyj programu TruVision Device Manager do konfigurowania adresu IP i innych parametrów urządzenia. Program ten automatycznie identyfikuje urządzenia TruVision z obsługą funkcji "automatycznego wykrywania" znajdujące się w dowolnym miejscu w sieci, nawet w różnych podsieciach.

### **Aby użyć narzędzia TruVision Device Manager:**

- 1. Pobierz program z naszej witryny internetowej.
- 2. Kliknij dwukrotnie ikonę skrótu, aby otworzyć program. Kliknij narzędzie **Device Manager**, aby rozpocząć proces wykrywania urządzeń. Zostanie wyświetlona lista dostępnych w sieci urządzeń TruVision.

**Uwaga:** narzędzie TruVision Device Manager wykryje tylko te urządzenia, które znajdują się w tej samej sieci LAN. Narzędzie nie wykrywa urządzeń podłączonych od sieci VLAN.

3. W razie potrzeby zmień ustawienia urządzenia. Po zakończeniu kliknij przycisk **X** *w prawym górnym rogu*.

## **Opis produktu**

## **Sprzętowe**

### **Rys. 1: Panel przedni**

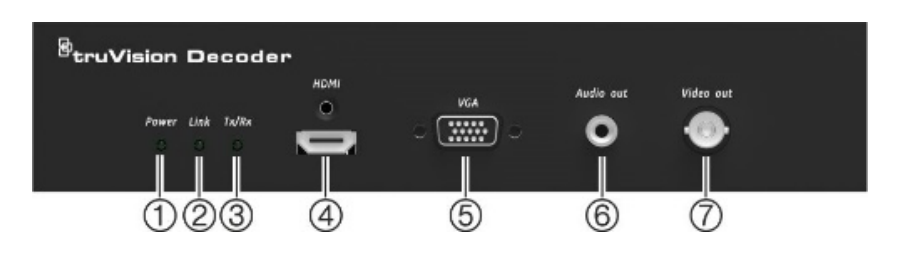

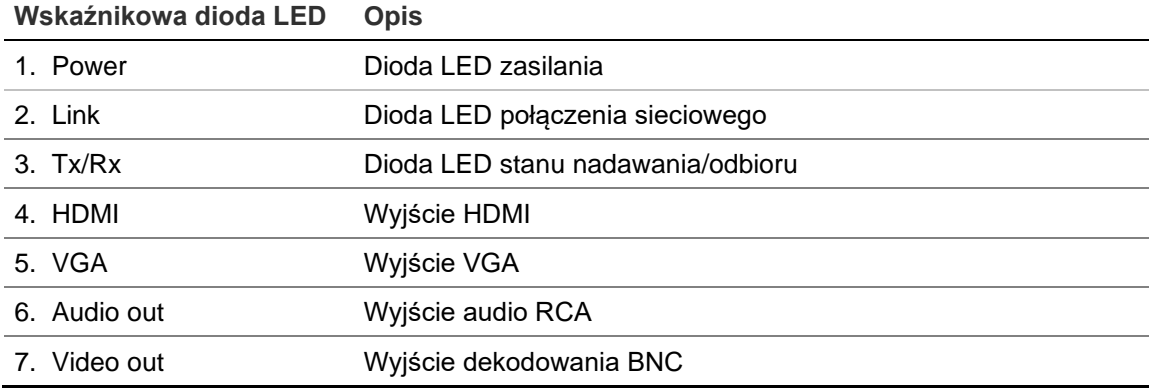

### **Rys. 2: Panel tylny**

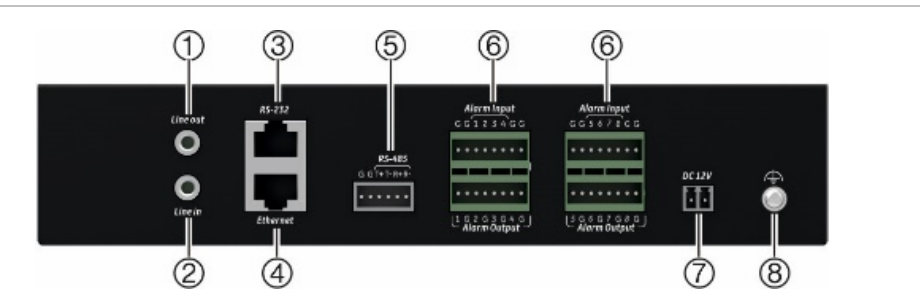

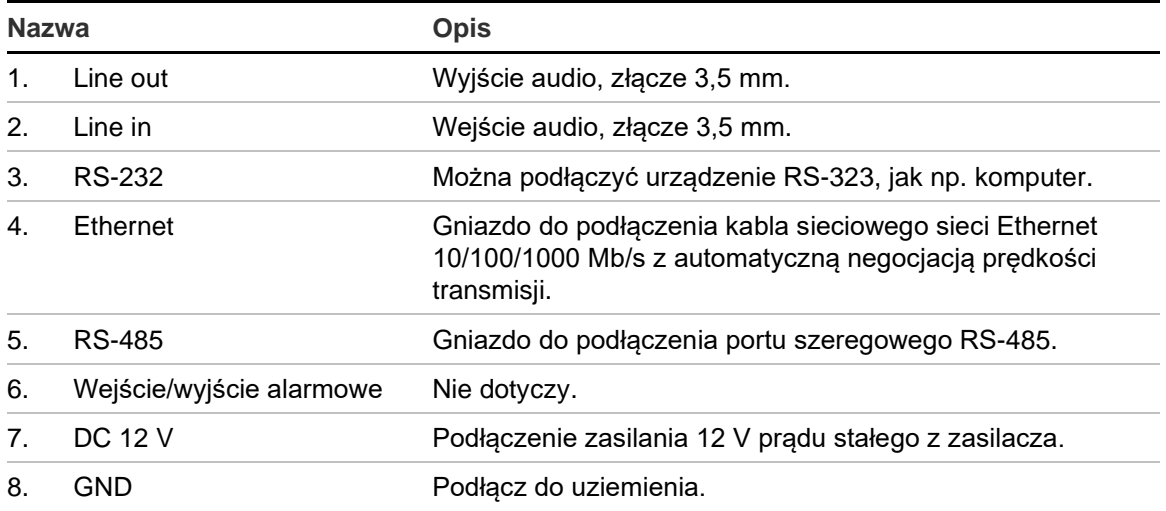

## **Opis ściany ekranów wideo**

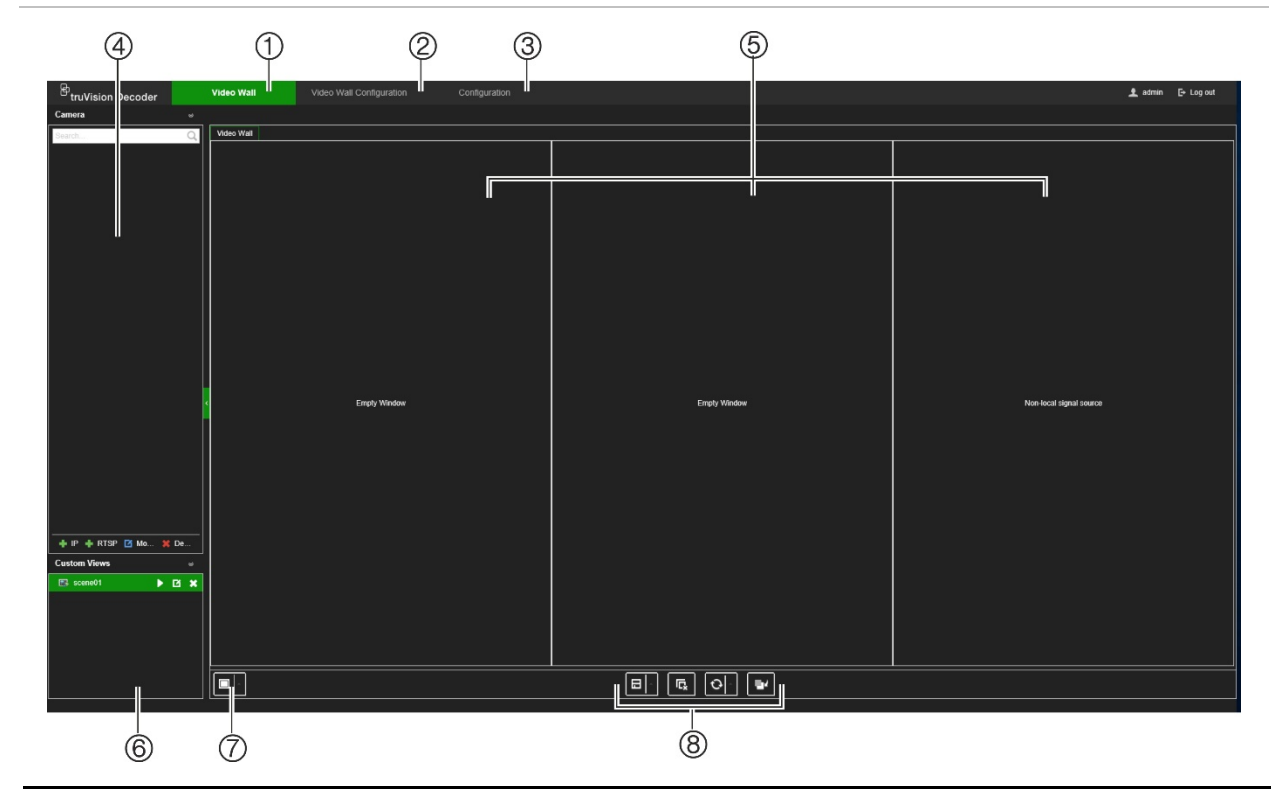

### <span id="page-14-0"></span>**Rys. 3: Strona internetowa ściany ekranów wideo**

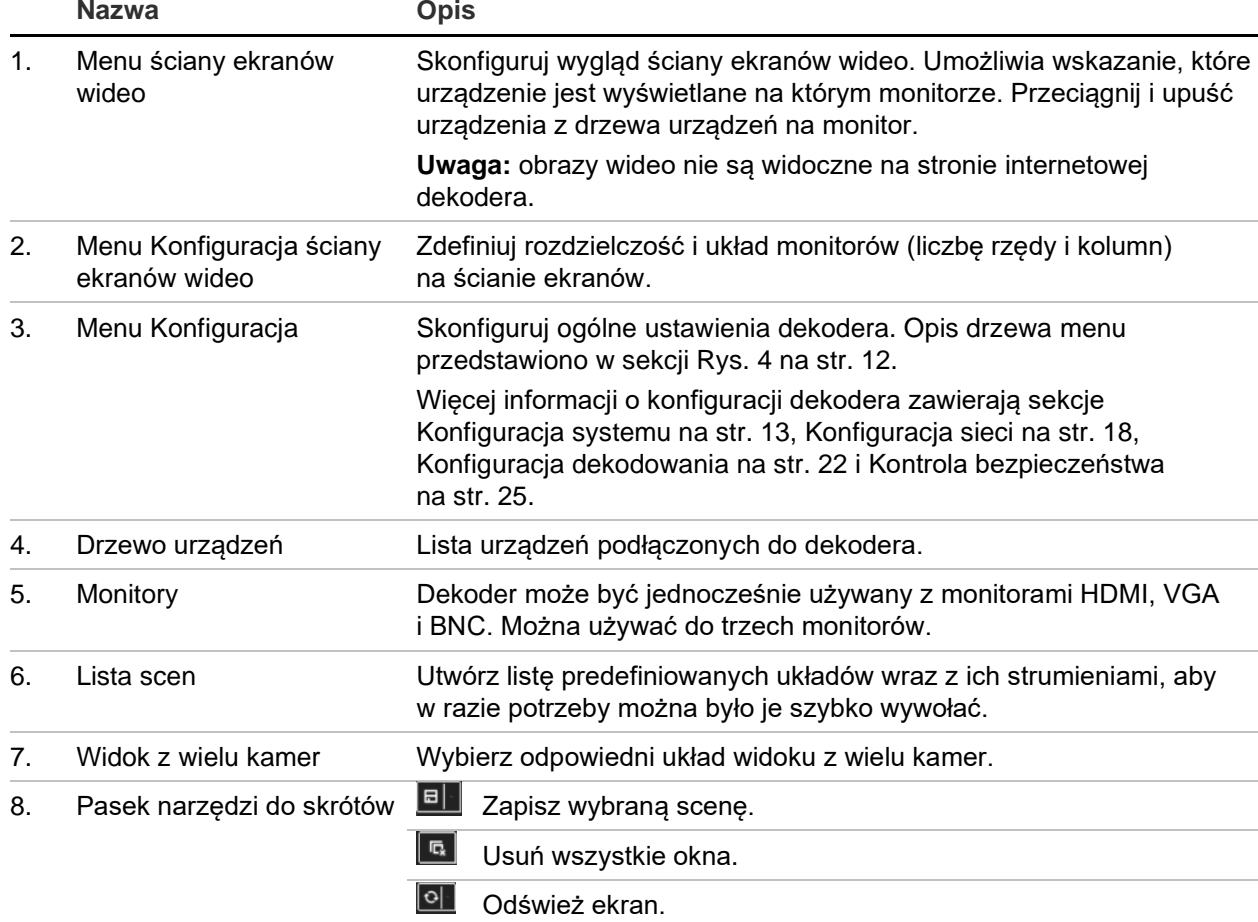

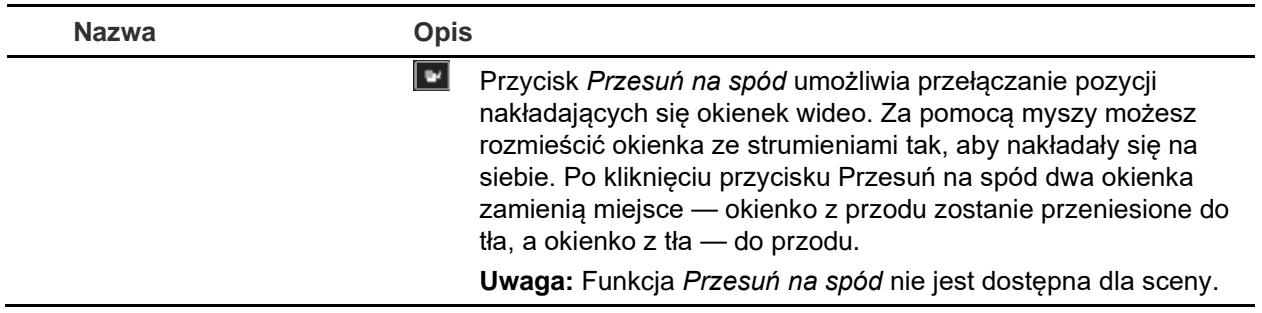

## **Drzewo menu Konfiguracja**

<span id="page-15-0"></span>[Rys.](#page-15-0) 4 poniżej przedstawia strukturę drzewa menu Konfiguracja.

**Rys. 4: Drzewo menu Konfiguracja**

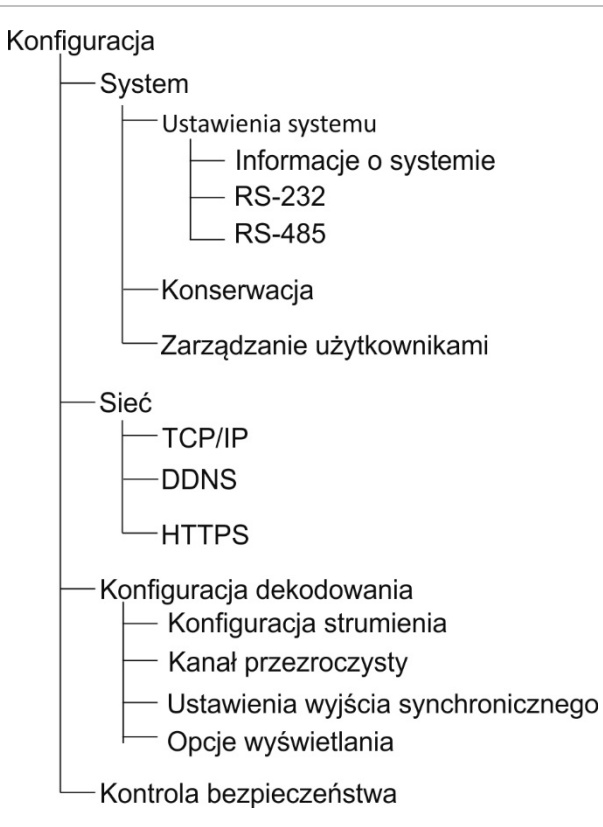

## <span id="page-16-0"></span>**Konfiguracja systemu**

Aby skonfigurować ogólne ustawienia dekodera, zaloguj się do niego i przejdź do menu Konfiguracja. Menu System ma trzy główne menu:

- Ustawienia systemu
- Konserwacja
- Zarządzanie użytkownikami

### **Ustawienia systemu**

Za pomocą tego menu można:

- Ustawić i wyświetlić informacje o systemie, takie jak nazwa dekodera, oraz wyświetlić wersję firmware i dekodera.
- Ustawić parametry portu komunikacyjnego RS-232.
- Ustawić parametry portu komunikacyjnego RS-485.

### **Aby skonfigurować ustawienia systemowe dekodera:**

- 1. Kliknij opcję **Configuration** > **System** > **System Settings** (Konfiguracja > System > Ustawienia systemu).
- 2. Aby skonfigurować nazwę dekodera i wyświetlić informacje o systemie dekodera, kliknij kartę **System Information** (Informacje o systemie). W razie potrzeby wpisz nazwę dekodera.

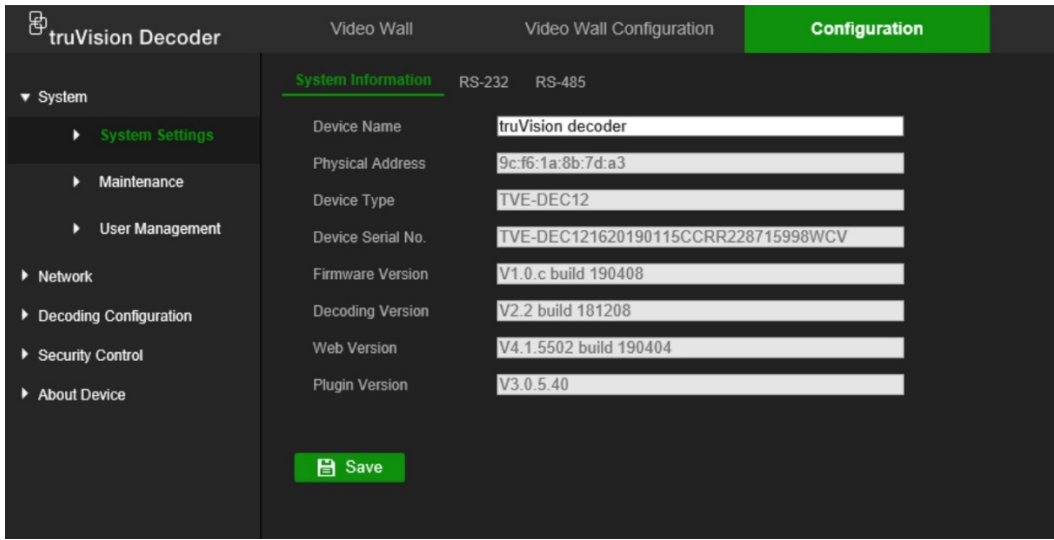

- 3. Aby skonfigurować parametry RS-232, kliknij kartę **RS-232**. Wybierz port RS-232, szybkość transmisji, bity danych, bity stopu, parzystość, sterowanie przepływem tryb normalnej pracy.
- 4. Aby skonfigurować parametry RS-485, kliknij kartę **RS-485**. Wybierz numer kamery RS-485, szybkość transmisji, bit danych, bit stopu, parzystość i sterowanie przepływem.
- 5. Kliknij przycisk **Save** (Zapisz), aby zapisać zmiany.

## **Konserwacja**

Funkcje dostępne w tym menu to:

- **Ponowne uruchomienie dekodera**: Administrator może ponownie uruchomić urządzenie.
- **Przywróć dekoder do ustawień fabrycznych**: Administrator może przywrócić domyślne ustawienia fabryczne dekodera. Informacje sieciowe takie jak adres IP, maska podsieci i brama nie zostaną cofnięte do ustawień fabrycznych.

**Uwaga:** tylko administrator może przywrócić domyślne ustawienia fabryczne.

- **Import/eksport ustawień konfiguracji***:* administrator może również eksportować ustawienia konfiguracji z dekodera i je do niego importować. Jest to przydatne, jeżeli konieczne jest skopiowanie ustawień konfiguracji do innego urządzenia lub w celu utworzenia kopii zapasowej ustawień.
- **Aktualizacja firmware dekodera**: Administrator może zaktualizować firmware dekodera przez jego przeglądarkę WWW. Użytkownicy bez praw administratora również mogą aktualizować firmware, jeśli posiadają uprawnienia do aktualizacji. Firmware dekodera można zaktualizować z programu TruVision Navigator (wersja 8.1 SP2). Aby uzyskać dalsze informacje, zapoznaj się z instrukcją obsługi oprogramowania TruVision Navigator. Plik aktualizacji firmware nosi nazwę tvedec12.dav.

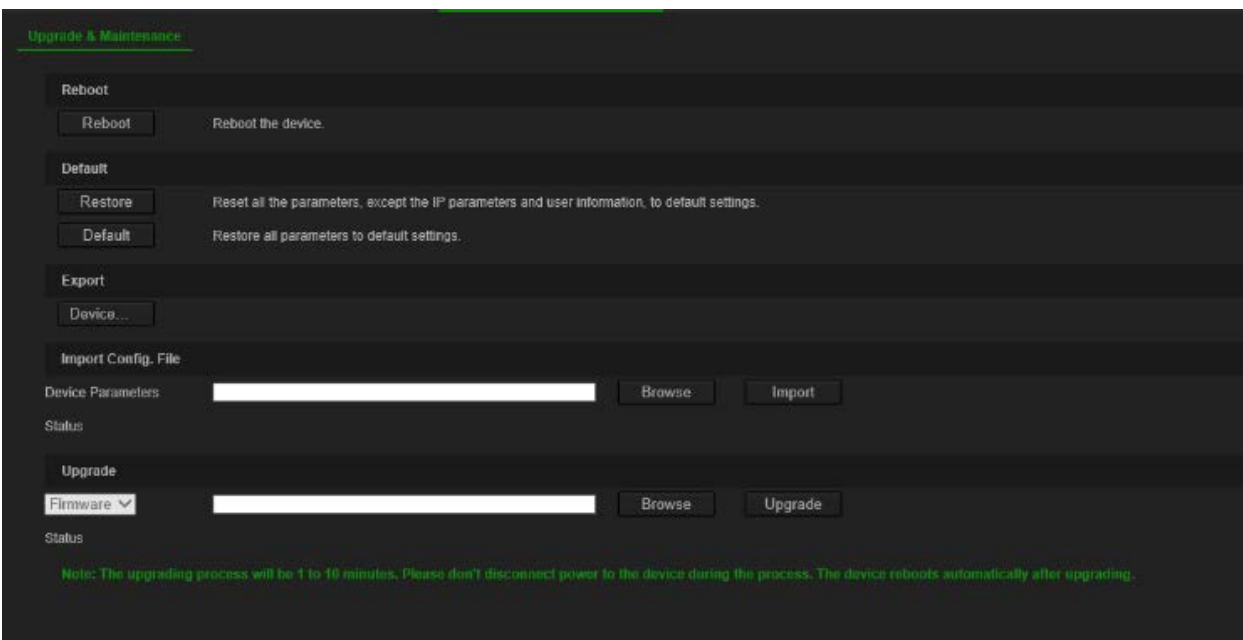

#### **Rys. 5: Menu Konserwacja**

#### **Aby ponownie uruchomić dekoder:**

- 1. Kliknij opcję **Configuration** > **System** > **Maintenance** (Konfiguracja > System > Konserwacja).
- 2. Kliknij przycisk **Reboot** (Uruchom ponownie).
- 3. W oknie podręcznym wprowadź hasło administratora i kliknij przycisk **OK**.

System uruchomi się ponownie.

### **Aby przywrócić fabryczne ustawienia domyślne parametrów:**

- 1. Kliknij opcję **Configuration** > **System** > **Maintenance** (Konfiguracja > System > Konserwacja).
- 2. **Aby przywrócić fabryczne ustawienie domyślne wszystkich parametrów (z wyjątkiem ustawień sieciowych):** kliknij przycisk **Restore** (Przywróć). Wprowadź hasło administratora, kliknij przycisk **OK**, a następnie przycisk **Yes** (Tak), aby potwierdzić chęć przywrócenia wartości domyślnych wszystkich parametrów za wyjątkiem ustawień sieciowych.

 $-\mathsf{l}$ ub —

**Aby przywrócić ustawienia domyślne wszystkich parametrów:** kliknij przycisk **Default** (Domyślne). Wprowadź hasło administratora, kliknij przycisk **OK**, a następnie przycisk **Yes** (Tak), aby potwierdzić chęć przywrócenia wartości domyślnych wszystkich parametrów.

Zmiany pojawią się natychmiast.

### **Aby zaimportować oraz wyeksportować pliki z dekodera:**

- 1. Kliknij opcję **Configuration** > **System** > **Maintenance** (Konfiguracja > System > Konserwacja).
- 2. Aby wyeksportować parametry konfiguracji dekodera do komputera, kliknij przycisk **Export** (Eksportuj).

Aby zaimportować parametry konfiguracji z komputera, wprowadź lokalizację pliku i wybierz go, a następnie kliknij przycisk **Import** (Importuj).

#### **Aby zaktualizować firmware systemu za pomocą przeglądarki:**

1. Pobierz najnowszy firmware z witryny internetowej pod adresem:

EMEA: [https://firesecurityproducts.com](https://firesecurityproducts.com/)

Australia / Nowa Zelandia:<https://firesecurityproducts.com.au/>

- 2. Kliknij opcję **Configuration** > **System** > **Maintenance** (Konfiguracja > System > Konserwacja).
- 3. Wybierz plik z firmware i kliknij przycisk **Upgrade** (Aktualizuj). Kliknij przycisk **Yes**  (Tak), aby rozpocząć proces aktualizacji.
- 4. Po zakończeniu aktualizacji dekoder automatycznie uruchomi się ponownie.

## **Zarządzanie użytkownikami**

To menu umożliwia tworzenie dodatkowych użytkowników i nadawanie im uprawnień dostępu. Uprawnienia dostępu można dostosować do potrzeb każdego użytkownika.

Tylko administrator może tworzyć i przydzielać uprawnienia dostępu użytkownikom.

### **Aby utworzyć nowego użytkownika:**

1. Kliknij opcję **Configuration** > **System** > **User Management** (Konfiguracja > System > Zarządzanie użytkownikami).

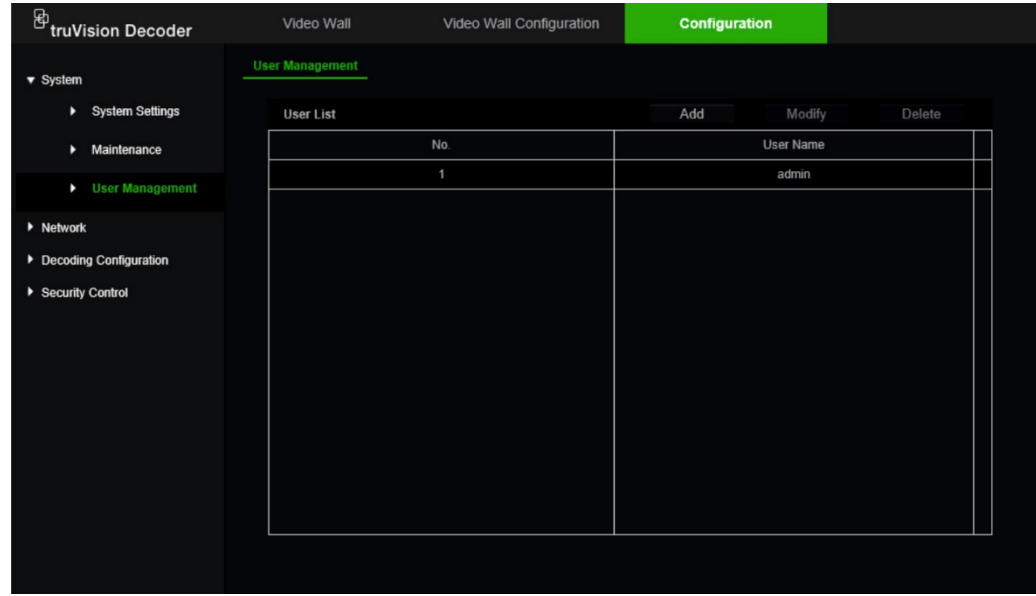

- 2. Kliknij przycisk **Add** (Dodaj), aby dodać nowego użytkownika.
- 3. Wprowadź nazwę użytkownika i hasło administratora.
- 4. Przypisz użytkownikowi uprawnienia użytkownika do operacji, które może wykonywać zdalnie. Wykonaj przynajmniej jedno z poniższych uprawnień:
	- **• Wybierz wszystko:** wybór wszystkich opcji.
	- **• Ustawienia parametrów zdalnych:** zdalne konfigurowanie parametrów oraz importowanie konfiguracji.
	- **• Zdalne uaktualnienie:** zdalna aktualizacja firmware dekodera.
	- **Zdalne ponowne uruchomienie**: Zdalne ponowne uruchomienie rejestratora.

Jeśli nie wybrano żadnych opcji, użytkownik nie może zmienić żadnych ustawień konfiguracyjnych, ale może przeciągać i upuszczać upadać strumienie z drzewa na monitory ze ściany ekranów wideo.

5. Kliknij przycisk **OK**.

#### **Aby zmodyfikować użytkownika:**

- 1. Kliknij opcję **Configuration** > **System** > **User Management** (Konfiguracja > System > Zarządzanie użytkownikami).
- 2. Kliknij przycisk **Modify** (Modyfikuj).
- 3. Wprowadź potrzebne zmiany, takie jak zmiana uprawnień użytkownika do hasła.
- 4. Kliknij przycisk **OK**.

### **Aby usunąć użytkownika:**

1. Kliknij opcję **Configuration** > **System** > **User Management** (Konfiguracja > System > Zarządzanie użytkownikami).

- 2. Wybierz żądanego użytkownika i kliknij przycisk **Delete** (Usuń).
- 3. Potwierdź wybór i kliknij przycisk **OK**.

## <span id="page-21-0"></span>**Konfiguracja sieci**

Menu Sieć pozwala na zarządzanie wszystkimi aspektami sieci dekodera, w tym ogólnymi ustawieniami sieci, DDNS, synchronizacji NTP, konfiguracji e-mail, ustawień UPnP, konfiguracji serwera FTP oraz filtra adresów IP.

## **Ustawienia TCP/IP**

### **Aby skonfigurować ogólne ustawienia sieciowe:**

1. Wybierz opcję **Configuration** > **Network** > **TCP/IP** (Konfiguracja > Sieć > TCP/IP).

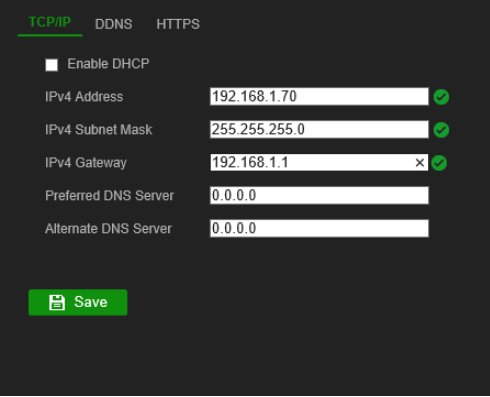

2. Wprowadź żądane ustawienia:

**Enable DHCP** (Włącz DHCP): DHCP (skrót od Dynamic Host Configuration Protocol, nazwy oznaczającej protokół dynamicznej konfiguracji hosta) to protokół przypisujący dynamicznie adresy IP urządzeniom w momencie ich podłączania do sieci.

Jeśli masz działający serwer DHCP i chcesz, aby dekoder automatycznie uzyskiwał adres IP i inne ustawienia sieciowe, zaznacz to pole. Serwer DHCP jest zwykle dostępny w routerze.

Wartość domyślna to Wyłączone.

**IPv4 Addres** (Adres IPv4): wprowadź adres dekodera. Jest to adres IP dekodera w sieci LAN. Wartość domyślna to 192.168.1.70.

**IPv4 Subnet Mask** (Maska podsieci IPv4): wprowadź maskę podsieci dla danej sieci, aby dekoder był rozpoznawany w sieci. Wartość domyślna to 255.255.255.0.

**IPv4 Gateway** (Brama IPv4): wprowadź adres IP bramy sieciowej, aby dekoder był rozpoznawany w sieci. Typowo jest to adres IP routera. Wymagane informacje na temat routera można uzyskać w instrukcji obsługi routera lub od dostawcy usług internetowych. Wartość domyślna to 192.168.1.1.

**Preferred DNS server** (Preferowany serwer DNS): wprowadź preferowany serwer nazw domenowych, który ma być używany z dekoderem. Musi odpowiadać danym serwera DNS w routerze. Wymagane informacje na ten temat można uzyskać z interfejsu przeglądarkowego routera lub od dostawcy usług internetowych.

**Alternate DNS server** (Alternatywny serwer DNS): wprowadź alternatywny serwer nazw domenowych, który ma być używany z dekoderem.

3. Kliknij przycisk **Save** (Zapisz), aby zapisać ustawienia.

## **Ustawienia DDNS**

Serwery DDNS umożliwiają łączenie się z dekoderem za pomocą adresu dynamicznego. Adres dynamiczny musi być zarejestrowany w usłudze DNS. Menu konfiguracji DDNS umożliwia włączenie lub wyłączenie usługi DDNS, a także skonfigurowanie jej za pomocą serwisów ezDDNS, No-IP lub DynDNS.

**Uwaga:** niektórzy dostawy usług blokują domyślny port transmisji strumieniowej RTSP 554 używany do przesyłania strumienia wideo. Jeśli nie możesz otrzymywać obrazów wideo przez Internet, może być konieczna zmiana tej wartości na inną.

Istnieją trzy sposoby konfigurowania konta DDNS:

- **ezDDNS:** bezpłatna usługa wbudowana w dekoder z pełną obsługą za pomocą interfejsu dekodera. Jest to funkcja dostępna wyłącznie w produktach TruVision.
- **DynDNS:** serwis zewnętrzny wymagający od użytkowników założenia konta DynDNS w witrynie Dyn.com.
- **No-IP:** serwis zewnętrzny wymagający od użytkowników założenia konta no-IP w witrynie no-ip.com.

**Uwaga:** jeśli korzystasz z usługi DynDNS lub No-IP, nazwa użytkownika i hasło dla tych usług zostaną wysłane w jawnym formacie w trakcie konfigurowania połączenia w dekoderze.

#### **Aby skonfigurować ustawienia DDNS:**

1. Wybierz opcję **Configuration** > **Network** > **DDNS** (Konfiguracja > Sieć > DDNS).

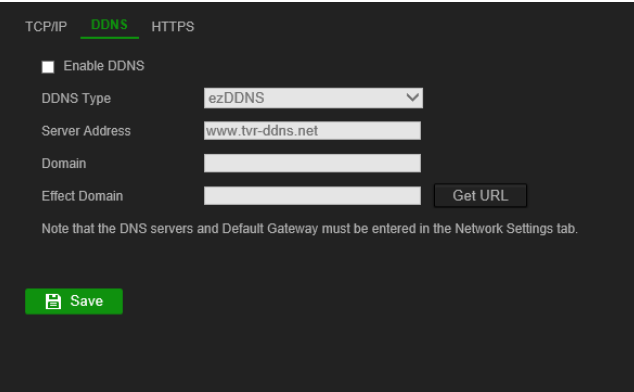

- 2. Zaznacz pole wyboru **Enable DDNS** (Włącz serwer DDNS), aby włączyć tę funkcję.
- 3. Wybierz jeden z wymienionych typów DDNS:

**ezDDNS:** kliknij przycisk Get URL (Uzyskaj adres URL). Zostanie wyświetlony adres URL pozwalający na dostęp do urządzenia. Jeśli nie określono nazwy hosta, DDNS przydzieli ją automatycznie.

Maksymalna długość nazwy hosta wynosi 64 znaki. Ograniczenie to nie obejmuje domeny tvn-ddns.net. Przykład nazwy hosta: max64chars.tvn-ddns.net.

 $-\mathsf{lub}-$ 

**DynDNS:** wybierz opcję DynDNS i podaj adres serwera usługi DynDNS. W polu z nazwą domeny dekodera wpisz nazwę uzyskaną ze strony DynDNS. Następnie wprowadź nazwę użytkownika i hasło zarejestrowane w sieci DynDNS.

Na przykład:

Adres serwera: members.dyndns.org

Domena: mycompanydvr.dyndns.org

Nazwa użytkownika: myname

Hasło: mypassword

- lub -

**NO-IP:** wprowadź adres serwera (np. dynupdate.no-ip.com). W polu Host Name (Nazwa hosta) wpisz nazwę hosta uzyskaną ze strony NO-IP. Następnie wpisz nazwę użytkownika i hasło zarejestrowane w sieci NO-IP.

4. Uzyskaj adres serwera DNS od dostawcy usług internetowych lub sprawdź go w interfeisie przeglądarkowym routera.

Przejdź do menu **Network** (Sieć) i wprowadź adres preferowanego oraz alternatywnego serwera DNS i adres bramy domyślnej.

5. Kliknij przycisk **Save** (Zapisz), aby zapisać ustawienia.

## **Ustawienia protokołu HTTPS**

HTTPS (Hypertext Transfer Protocol Secure) to bezpieczny protokół, który umożliwia uwierzytelnioną i zaszyfrowaną komunikację. Zapewnia on bezpieczny kanał prywatny między dekoderem i komputerem.

Aby zapewnić bezpieczeństwo sieci, można utworzyć samopodpisane certyfikaty serwera, a także zażądać certyfikowanych certyfikatów serwera. W przypadku większych przedsiębiorstw dział IT może zapewnić certyfikat firmowy.

**Uwaga:** przeglądarkę Microsoft Internet Explorer musisz uruchomić jako administrator.

### **Aby utworzyć certyfikat serwera:**

1. Wybierz opcję **Configuration** > **Network** > **HTTPS** (Konfiguracja > Sieć > HTTPS).

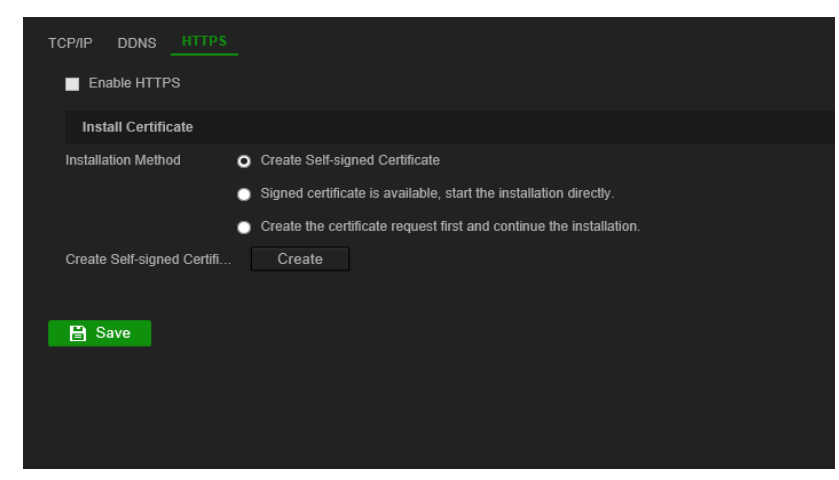

2. Zaznacz opcję **Enable HTTPS** (Włącz HTTPS).

**Uwaga:** ta procedura działa tylko w przypadku, gdy w przeglądarce wprowadzono adres HTTPS (na przykład https://192.168.1.70).

- 3. Wybierz potrzebny typ certyfikatu:
	- **• Tworzenie samopodpisanego certyfikatu:**
		- a) Wybierz opcję **Create Self-Signed certificate** (Utwórz samopodpisany certyfikat).
		- b) Kliknij polecenie **Create** (Utwórz). Pojawi się okno Create (Utwórz).
		- c) Wpisz kraj, nazwę hosta/adres IP i liczbę dni ważności (dostępne są dodatkowe parametry, ale nie trzeba nic dodawać do nich), a następnie kliknij przycisk **OK**.
		- d) Pojawi się ekran z informacjami o certyfikacie. Kliknij przycisk **Save** (Zapisz).

 $-\mathsf{lub}$  —

### **• Utwórz żądanie certyfikatu i kontynuuj instalację certyfikatu:**

- a) Wybierz najpierw opcję **Create the certificate request** (Utwórz żądanie certyfikatu) i kontynuuj instalację.
- b) Kliknij przycisk **Create** (Utwórz), aby utworzyć żądanie certyfikatu, a następnie kliknij przycisk **Download** (Pobierz) Kliknij przycisk **Save** (Zapisz), aby zapisać certyfikat w wybranym folderze, a następnie zgłoś go do zaufanego urzędu certyfikacji do podpisu.
- c) Po otrzymaniu podpisanego certyfikatu prześlij go do dekodera. Kliknij przycisk **Browse** (Przeglądaj), aby zlokalizować plik certyfikatu, i przycisk **Install** (Instaluj).

 $-\mathsf{lub}$  —

### **• Jeśli masz już certyfikowany certyfikat:**

- a) Wybierz opcję **Signed certificate is available** (Dostępny jest podpisany certyfikat). Instalacja uruchomi się bezpośrednio.
- b) Kliknij przycisk **Browse** (Przeglądaj), aby zlokalizować plik certyfikatu, i przycisk **Install** (Instaluj).
- 4. Kliknij przycisk **Save** (Zapisz), aby zapisać ustawienia.

## <span id="page-25-0"></span>**Konfiguracja dekodowania**

To menu zawiera ustawienia, które wpływają na realizacje dekodowania, takie jak automatyczne przełączanie pomiędzy strumieniem głównym i dodatkowym, konfigurowanie kanałów przezroczystych, synchronizacja wyjść wideo oraz definiowanie tego, co pojawia się na monitorach po zakończeniu dekodowania.

## **Konfiguracja strumienia**

Ustawienie konfiguracji strumienia umożliwia automatyczne przełączanie dekodera pomiędzy strumieniem głównym i dodatkowym po osiągnięciu limitu zasobów dekodera.

### **Aby wprowadzić konfigurację strumienia:**

1. Wybierz opcję **Configuration** > **Decoding Configuration** > **Stream Configuration** (Konfiguracja > Konfiguracja dekodowania > Konfiguracja strumienia).

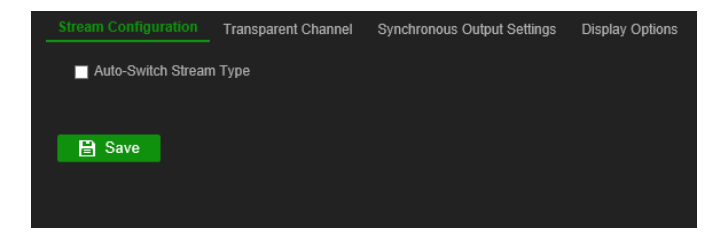

- 2. Zaznacz pole wyboru **Auto-Switch Stream Type** (Przełączanie między strumieniem głównym i dodatkowym), aby włączyć automatyczne przełączanie między strumieniem głównym i dodatkowym.
- 3. Kliknij przycisk **Save** (Zapisz), aby zapisać ustawienia.

## **Kanał przezroczysty**

Kanał przezroczysty musi być skonfigurowany tak, aby dane mogły być przesyłane pomiędzy koderem a dekoderem.

### **Aby skonfigurować ustawienia kanał przezroczystego**

1. Wybierz opcję **Configuration** > **Decoding Configuration** > **Transparent Channel** (Konfiguracja > Konfiguracja dekodowania > Kanał przezroczysty).

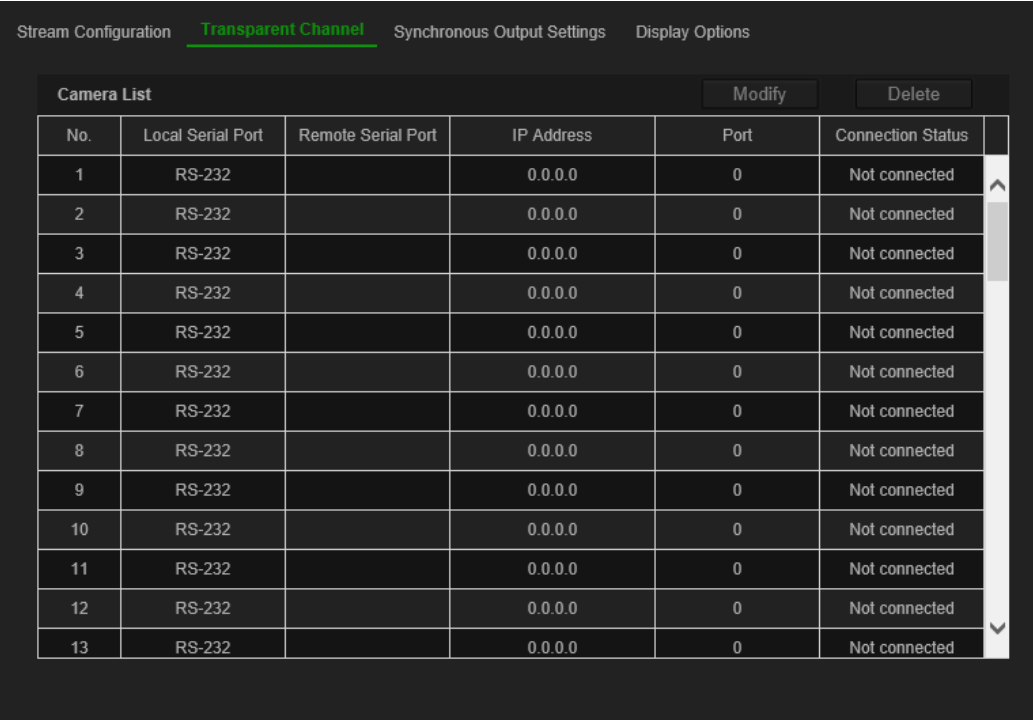

- 2. Wybierz z listy kanał przezroczysty, który chcesz skonfigurować.
- 3. Kliknij polecenie **Modify** (Modyfikuj), aby zmodyfikować parametry wybranego kanału przezroczystego.

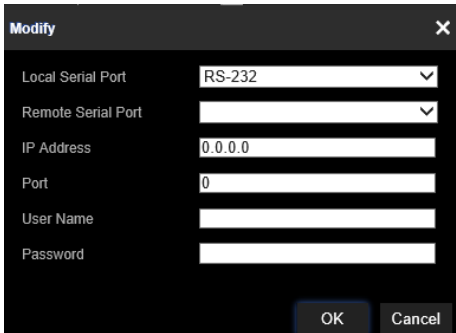

4. W opcjach **Local Serial Port** (Lokalny port szeregowy) i **Remote Serial Port** (Zdalny port szeregowy) wybierz opcję RS-485 lub RS-232.

**Local serial port** (Lokalny port szeregowy): port szeregowy używany przez dekoder jako kanał przezroczysty.

**Remote serial port** (Zdalny port szeregowy): port szeregowy używany przez urządzenie kodujące jako kanał przezroczysty.

5. Kliknij przycisk **Save** (Zapisz), aby zapisać ustawienia.

## **Ustawienia wyjścia synchronicznego**

Użyj tego menu, aby zsynchronizować wszystkie wyjścia wideo dekodera.

### **Aby skonfigurować ustawienia wyjścia synchronicznego**

1. Wybierz opcję **Configuration** > **Decoding Configuration** >**Synchronous Output Settings** (Konfiguracja > Konfiguracja dekodowania > Ustawienia wyjścia synchronicznego).

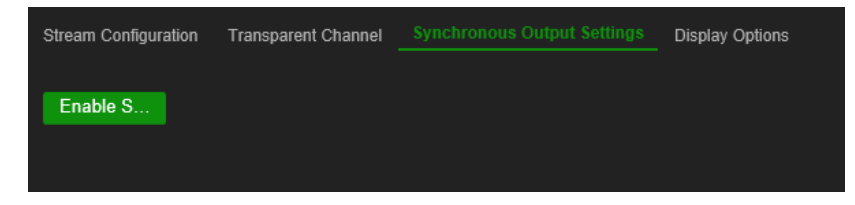

- 2. Kliknij opcję **Enable Sync Out** (Włącz wyjście synchroniczne), aby umożliwić synchronizację wszystkich wyjść. Pojawia się okienko z komunikatem, że po chwilowym wyłączeniu ekranu wszystkie wyjścia zostaną zsynchronizowane.
- 3. Kliknij przycisk **OK**, aby potwierdzić ustawienia.

## **Opcje wyświetlania**

Użyj menu Opcje wyświetlania, aby określić, co ma pojawiać się na monitorach po zakończeniu dekodowania.

### **Aby skonfigurować opcje wyświetlania:**

1. Wybierz opcję **Configuration** > **Decoding Configuration** > **Display Options** (Konfiguracja > Konfiguracja dekodowania > Opcje wyświetlania).

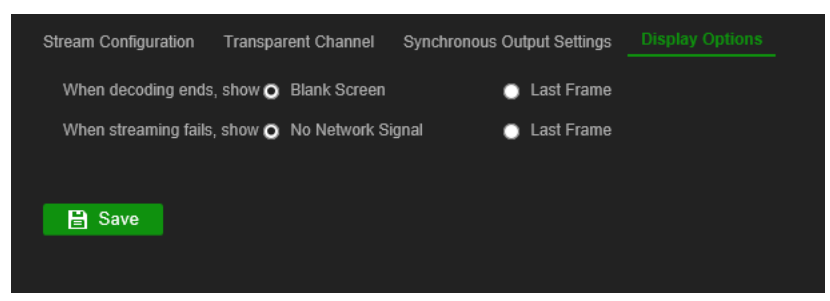

2. Opcje **Blank Screen** (Pusty ekran) lub **Last Frame** (Ostatnia klatka) wskazują na zawartość wyświetlaną po zakończeniu dekodowania.

**Blank Screen** (Pusty ekran): po wybraniu tej opcji ekran i zakończeniu dekodowania ekran stanie się pusty.

**Last Frame** (Ostatnia klatka): po wybraniu tej opcji ekran i zakończeniu dekodowania ekran wyświetlał ostatnią klatkę.

3. Opcje **No Network Signal** (Brak sygnału sieciowego) lub **Last Frame** (Ostatnia klatka) wskazują na zawartość wyświetlaną po błędzie przesyłania strumieniowego.

**No Network Signal** (Brak sygnału sieciowego): jeśli po wybraniu tej opcji dojdzie do błędu przesyłania strumieniowego, na ekranie pojawi się komunikat informujący o braku sygnału sieciowego.

**Last Frame** (Ostatnia klatka): po wybraniu tej opcji w razie błędu przesyłania strumieniowego ekran wyświetlał ostatnią klatkę.

4. Kliknij przycisk **Save** (Zapisz), aby zapisać ustawienia.

## <span id="page-28-0"></span>**Kontrola bezpieczeństwa**

Użyj menu Kontrola bezpieczeństwa, aby włączyć/wyłączyć SSH, HTTPS, wykrywanie sieci i limity czasu otwartej strony internetowej.

### **Aby skonfigurować kontrolę bezpieczeństwa:**

1. Wybierz opcję **Configuration** > **Decoding Configuration** > **Security Control** (Konfiguracja > Konfiguracja dekodowania > Kontrola bezpieczeństwa).

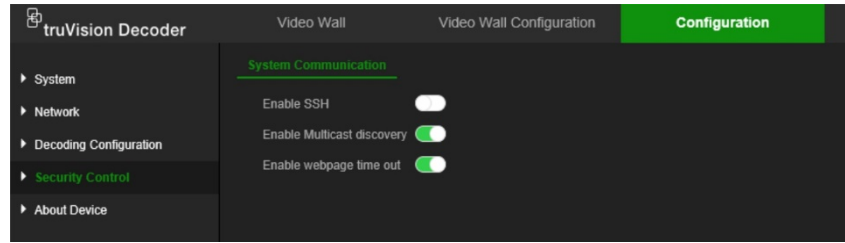

2. Wprowadź niezbędne zmiany w ustawieniach:

**SSH:** można go włączyć lub wyłączyć..

**Multicast discovery** (Wykrywanie multicastu): włącz lub wyłącz wykrywanie multicastu. Ta funkcja umożliwia włączenie/wyłączenie wykrywania dekodera w sieci LAN przez program TruVision Device Manager.

**Webpage time out** (Limit czasu otwartej strony internetowej): włącz lub wyłącz limit czasu otwartej strony internetowej. Włączenie tej funkcji spowoduje automatyczne wylogowanie użytkownika po pięciu minutach bezczynności.

## <span id="page-29-0"></span>**Konfigurowanie ściany ekranów wideo**

Dekoder może być jednocześnie używany z monitorami HDMI, VGA i BNC, co pozwala na utworzenie ściany ekranów wideo. Ściana ekranów wideo umożliwia wyświetlanie obrazów z kamer (okienek wideo) na więcej niż jednym monitorze.

Opis ściany ekranów wideo przedstawiono w sekcji [Rys. 3](#page-14-0) na str. [11.](#page-14-0)

## **Układ ściany ekranów wideo**

Zdefiniuj układ ściany ekranów wideo odpowiednio do konfiguracji trzech monitorów.

### **Aby skonfigurować układ ściany ekranów wideo, należy wykonać następujące czynności:**

1. Przejdź do opcji **Video Wall Configuration** (Konfiguracja ściany ekranów wideo).

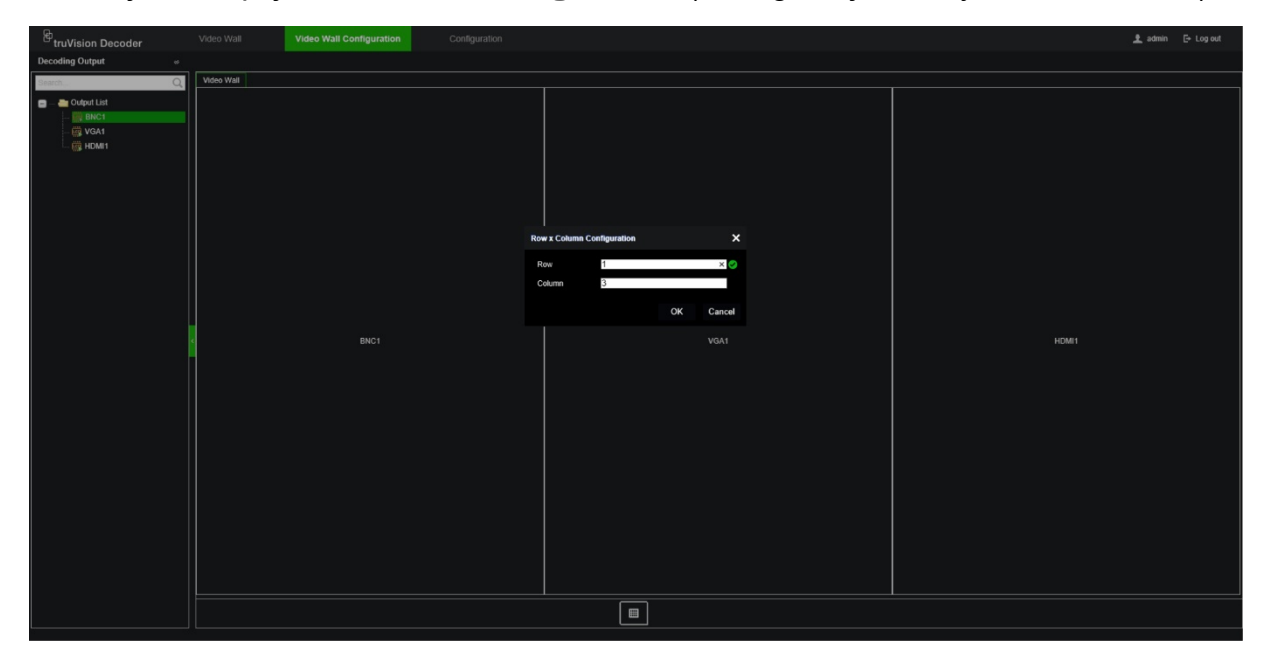

2. Kliknij ikonę układu ■. Pojawi się okno konfiguracji.

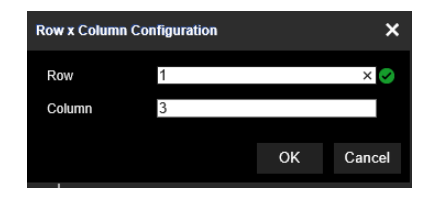

Wpisz liczbę zainstalowanych monitorów w poziomie (rząd) i w pionie (kolumna). Kliknij przycisk **OK**.

3. Przypisz każdy monitor do pozycji w układzie ściany ekranów wideo.

Z drzewie po lewej stronie ekranu przeciągnij i upuść wybrany monitor do żądanej pozycji.

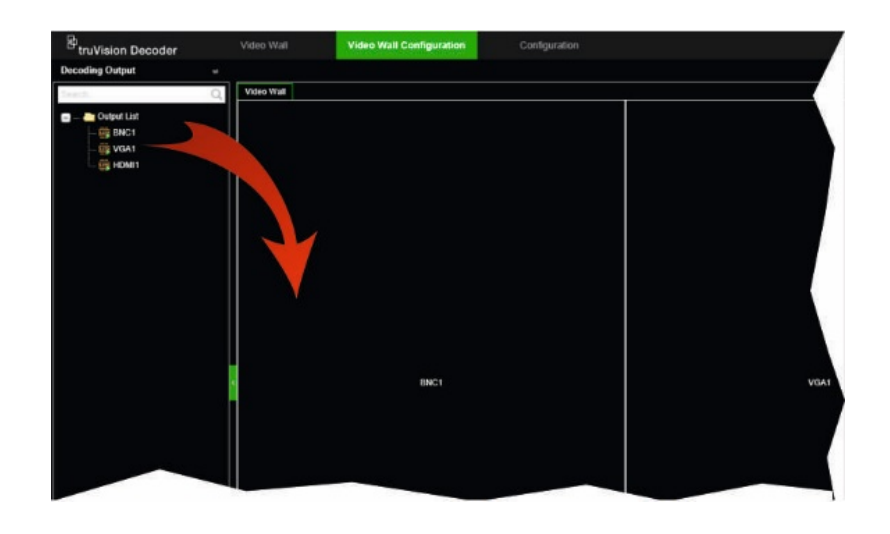

## **Rozdzielczości monitora**

Musisz zdefiniować rozdzielczość każdego monitora.

**Uwaga:** tryb konfiguracji wyjścia nie jest używany w tej wersji dekodera.

### **Aby ustawić rozdzielczość monitora VGA:**

- 1. Go to **Configuration** > **Video Wall Configuration** (Konfiguracja > Konfiguracja ściany ekranów wideo).
- 2. Kliknij prawym przyciskiem myszy monitor VGA i wybierz opcję **Resolution Configuration** (Konfiguracja rozdzielczości).

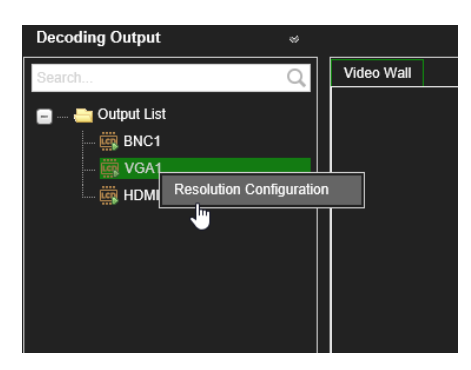

Wybierz jedną z następujących rozdzielczości VGA:

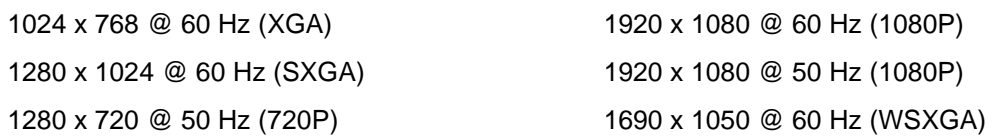

### **Aby ustawić rozdzielczość monitora HDMI:**

- 1. Go to **Configuration** > **Video Wall Configuration** (Konfiguracja > Konfiguracja ściany ekranów wideo).
- 2. Kliknij prawym przyciskiem myszy monitor HDMI i wybierz opcję **Resolution Configuration** (Konfiguracja rozdzielczości).

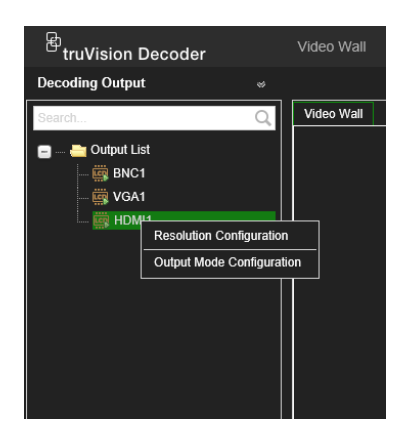

Wybierz jedną z następujących rozdzielczości HDMI:

1024 x 768 @ 60 Hz (XGA) 1920 x 1080 @ 50 Hz (1080P) 1280 x 1024 @ 60 Hz (SXGA) 1600 x 1200 @ 60 Hz (UXGA) 1280 x 720 @ 60 Hz (720P) 3840 x 2160 @ 30 Hz (4K) 1920 x 1080 @ 60 Hz (1080P)

1280 x 720 @ 50 Hz (720P) 1690 x 1050 @ 60 Hz (WSXGA)

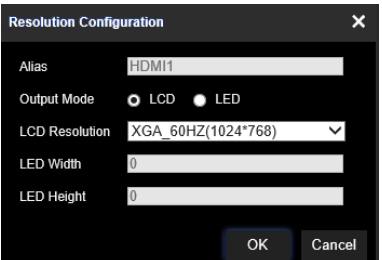

Jeśli monitor HDMI jest monitorem LED, wybierz opcję LED i rozdzielczość oraz zdefiniuj szerokość i wysokość.

### **Aby ustawić rozdzielczość monitora BNC:**

- 1. Go to **Configuration** > **Video Wall Configuration** (Konfiguracja > Konfiguracja ściany ekranów wideo).
- 2. Kliknij prawym przyciskiem myszy monitor BNC i wybierz opcję **Resolution Configuration** (Konfiguracja rozdzielczości).

## **Dodawanie, modyfikowanie lub usuwanie strumieni wideo**

Dekoder nie oferuje narzędzia do wyszukiwania kamer, koderów i rejestratorów w sieci. Informacje o kanale należy wprowadzić ręcznie.

**Uwaga:** dekoder ma możliwość równoczesnego dekodowania maksymalnie 16 strumieni wideo.

### **Aby dodać strumień do dekodera:**

1. Przejdź do opcji **Video Wall** (Ściana ekranów wideo). (Przykład tego okna podano w sekcji [Rys. 3](#page-14-0) na str. [11.](#page-14-0))

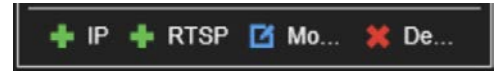

- 2. Kliknij **+ IP**, aby dodać kamerę IP TruVision, kamerę ONVIF, kanał kodera lub kanał rejestratora.
- 3. Kliknij **+RTSP**, aby dodać strumień RTSP urządzenia.

**Aby dodać kamerę IP TruVision, kamerę ONVIF, kanał kodera lub kanał rejestratora:**

1. W oknie Video Wall (Ściana ekranów wideo) kliknij polecenie **. P. Pojawi się okno** *+IP Add (+Dodaj IP)*:

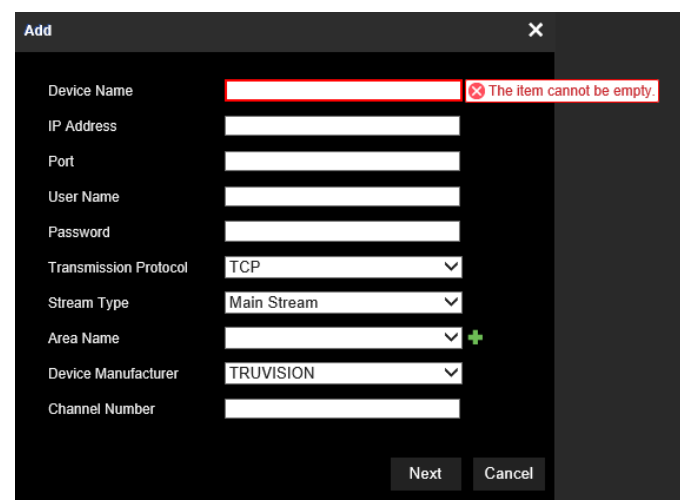

- 2. Wpisz informacje o urządzeniu:
	- **Device Name** (Nazwa urządzenia): wpisz znaczącą nazwę strumienia. Pole tekstowe nie może pozostać puste.
	- **IP Address** (Adres IP): wpisz adres IP urządzenia.
	- **Port:** wpisz port polecenia urządzenia (domyślny: 8000); w przypadku urządzeń ONVIF wpisz port 80.
	- **User Name** (Nazwa użytkownika): wpisz nazwę użytkownika potrzebną, aby otworzyć urządzenie.
	- **Password** (Hasło): wpisz hasło potrzebne, aby otworzyć urządzenie.
	- **Transmission Protocol** (Protokół transmisji): wybierz odpowiedni protokół transmisji (TCP lub UDP).
	- **Stream Type** (Typ strumienia): wybierz typ strumienia: strumień główny, strumień dodatkowy lub trzeci strumień (jeśli jest dostępny).
	- **Area Name** (Nazwa obszaru): każde urządzenie musi być przypisane do określonego obszaru. Obszar może być grupą logiczną, do której należy to urządzenie (na przykład: nazwa lokalizacji, numer podłogi, ...). Aby utworzyć obszar, kliknij przycisk **+**, wpisz nazwę obszaru i kliknij przycisk **Save** (Zapisz).
- **Device Manufacturer** (Producent urządzenia): wybierz opcję TruVision lub ONVIF.
- **Channel Number** (Numer kanału): wpisz najwyższy numer kanału danego urządzenia.

W przypadku zwykłej kamery numer kanału to 1.

**W przypadku korzystania z rejestratora hybrydowego z kamerami analogowymi i IP**: W przypadku dodawania rejestratora hybrydowego, takiego jak TVR 15HD, TVR 45HD lub TVR 46, do którego podłączone są kamery analogowe i IP, liczba kanałów wprowadzona w tym polu nie jest największą liczbą kanałów rejestratora. Należy wprowadzić sumę całkowitej liczby kamer analogowych, które można podłączyć do rejestratora oraz faktyczną liczbę podłączonych kamer IP.

Na przykład, tak wygląda okno przy dodawaniu do dekodera rejestratora TVR 15HD z 12 kamerami analogowymi i 4 kamerami IP. Numer kanału, który należy wpisać to 20 (16 to maksymalna liczba kamer analogowych, które mogą być podłączone plus 4 kamery IP faktycznie podłączone):

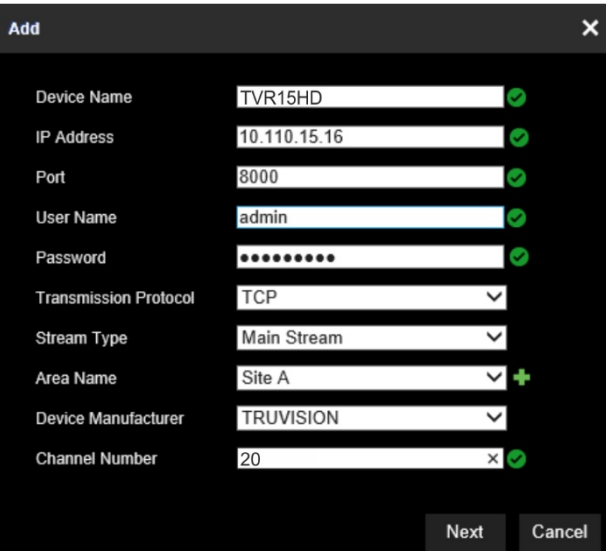

- 3. Aby kontynuować, kliknij przycisk **Next** (Dalej).
- 4. Pojawi się okno dostępnych kanałów urządzenia. Wybierz numer kanału, który chcesz dodać do dekodera, i kliknij przycisk **OK**.

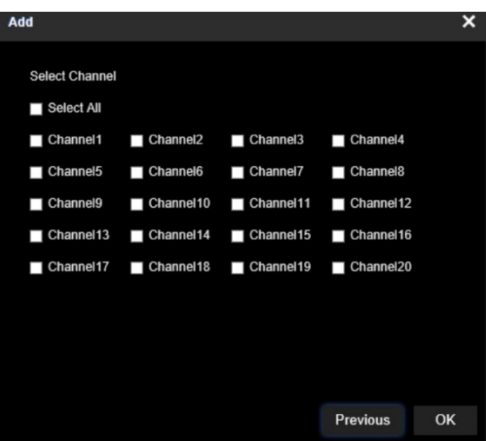

Wybrane kanały zostaną dodane do dekodera i wyświetlone na drzewie.

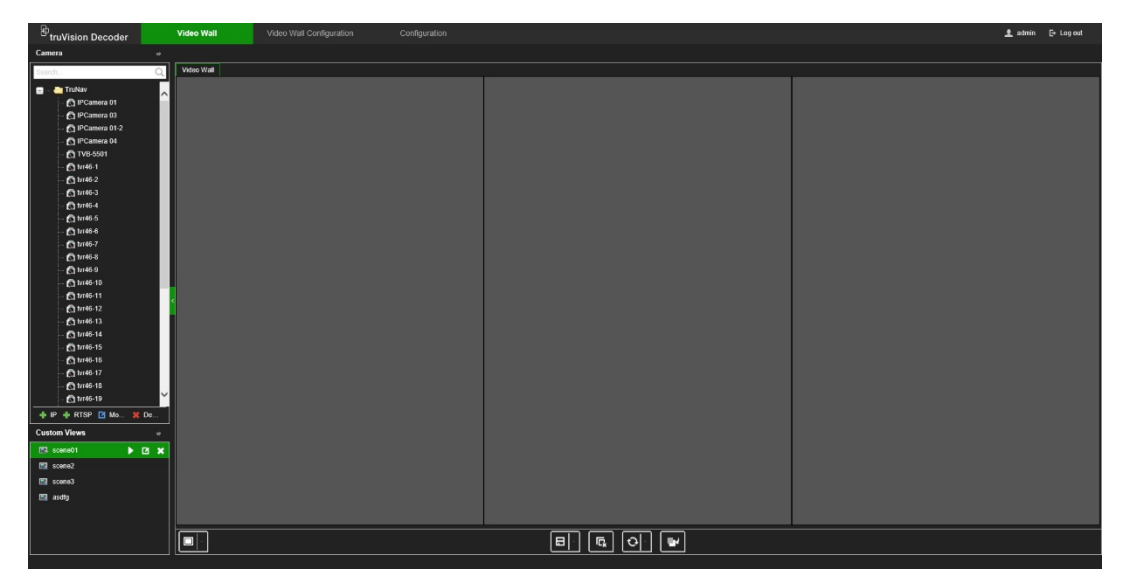

**Aby zmodyfikować kamerę IP TruVision, kamerę ONVIF lub kanał kodera/ rejestratora:**

1. Na stronie internetowej ściany ekranów wideo kliknij polecenie **Limow**. Pojawi się okno *+IP Modify (+Modyfikuj IP)*. Wprowadź potrzebne informacje i kliknij przycisk **OK**.

### **Aby Usuń kategorię kamerę IP TruVision, kamerę ONVIF lub kanał kodera/ rejestratora:**

1. Na stronie internetowej ściany ekranów wideo kliknij polecenie **X De...** Pojawi się okno *+IP Delete (+Usuń IP)*. Potwierdź chęć usunięcia strumienia i kliknij przycisk **OK**.

### **Aby dodać strumień RTSP:**

- 1. Na stronie internetowej ściany ekranów wideo kliknij polecenie **+RTSP**.
- 2. Wpisz informacje o strumieniu.
	- **Device Name** (Nazwa urządzenia): wpisz znaczącą nazwę strumienia.
	- **URL:** wpisz prawidłowy adres URL RTSP urządzenia, w tym z nazwą użytkownika i hasłem.
	- **Area Name** (Nazwa obszaru): wybierz nazwę obszaru z listy rozwijanej lub utwórz nową nazwę obszaru (patrz wyżej).

Sprawdź dokumentację urządzenia pod kątem prawidłowego adresu URL RTSP.

## **Używanie dekodera**

Po skonfigurowaniu urządzeń/strumieni na monitorach (patrz "Konfigurowanie ściany [ekranów wideo"](#page-29-0) na str. [26](#page-29-0)) możesz dostosować miejsce i sposób wyświetlania okienek wideo na ekranie.

## **Dodawanie strumieni urządzeń do monitorów**

Możesz łatwo dodać strumienie urządzeń do monitorów.

### **Aby dodać strumienie urządzeń do monitorów:**

- 1. Przejdź do opcji **Video Wall** (Ściana ekranów wideo).
- 2. Przeciągnij i upuść urządzenie z drzewa na żądany monitor. Domyślnie strumień będzie wyświetlany w trybie pełnoekranowym.

**Uwaga:** Nie można dodać więcej niż trzy strumienie w trybie pełnoekranowym do jednego monitora. W razie potrzeby należy zmienić rozmiar okienka ze strumieniem, aby można było dodać więcej strumieni.

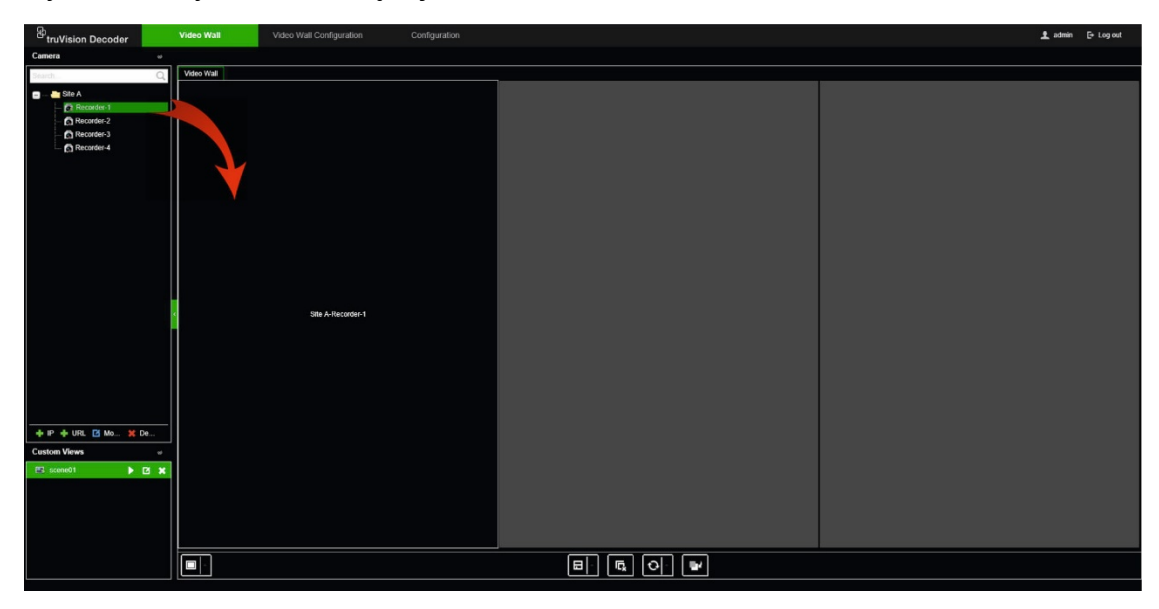

**Uwaga:** obrazy wideo nie są widoczne w oknie dekodera. Pojawi się tylko nazwa strumienia.

3. W razie potrzeby ustaw rozmiar okna strumienia. Instrukcje podano w następnej sekcji.

## **Dostosowanie rozmiaru okienka strumienia**

Po kliknięciu strumienia wybrane okienko wideo zostanie otoczone czerwonym prostokątem. Aby zmienić rozmiar prostokąta, kliknij go lewym przyciskiem myszy i przeciągając kursor aż do uzyskania pożądanego rozmiaru okna (patrz [Rys.](#page-36-0) 6 na str. [33\)](#page-36-0).

<span id="page-36-0"></span>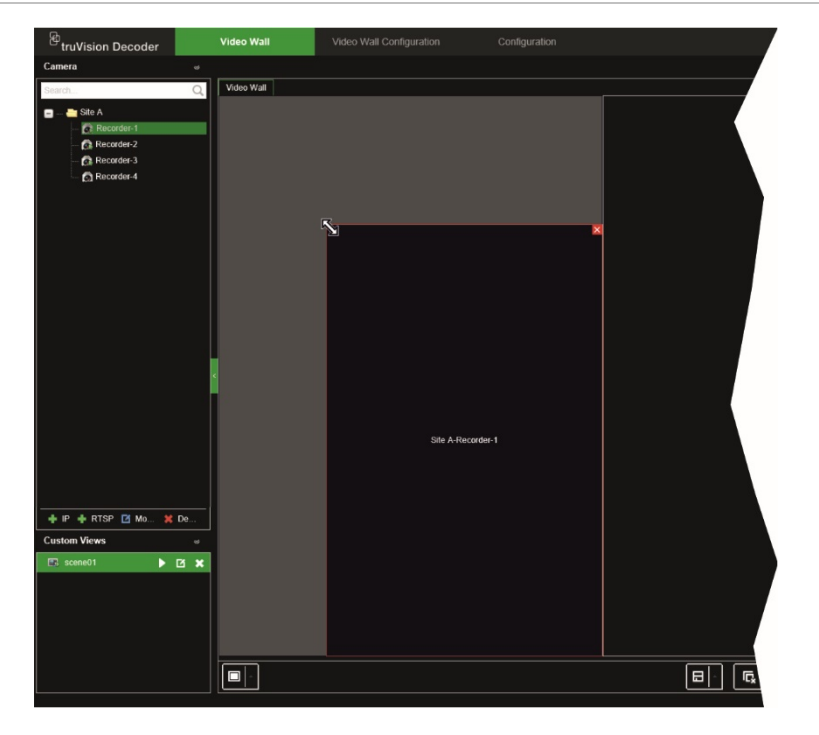

Jedną z cech ściany ekranów wideo jest możliwość wyświetlania jednego strumienia podzielonego na kilka różnych monitorach. W tym celu należy rozciągnąć prostokąt na dwa monitory (patrz [Rys.](#page-36-1) 7 poniżej).

<span id="page-36-1"></span>**Rys. 7: Rozszerzanie okienka wideo na dwa monitory**

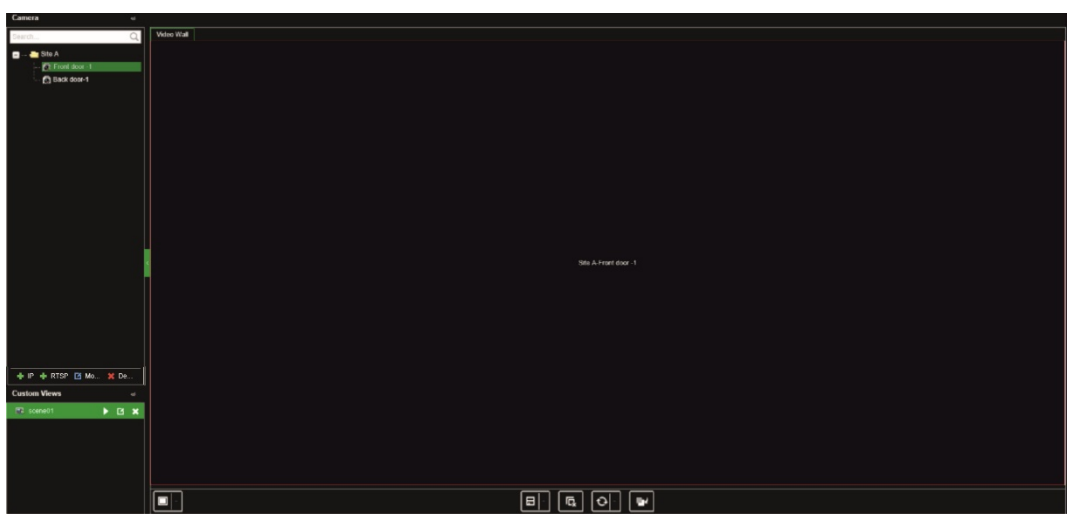

## **Wybór uprzednio określonego układu**

Oferujemy kilka uprzednio określonych układów, które można wybrać dla każdego monitora. Dostępne są następujące układy:

• 3x3

- Pełny ekran  $1 + 7$
- 1x2
- 2x2 3x4
- $1+5$ 4x4

### **Aby zmienić uprzednio określony układ:**

- 1. Przejdź do opcji **Video Wall** (Ściana ekranów wideo).
- 2. Dodaj strumień do monitora. Domyślnie strumień będzie wyświetlany w trybie pełnoekranowym.
- 3. Wybierz strumień; pojawi się czerwony prostokąt.
- 4. Kliknij przycisk widoku z wielu kamer **in wybierz odpowiedni układ.**

**Uwaga:** maksymalna liczba przesyłanych strumieni, którą można ustawić na wszystkich monitorach, to 16.

5. Po wybraniu żądanego układu można przypisać strumienie do każdego widocznego w nim okienka wideo.

## **Swobodne umieszczenie okienka wideo**

Dekoder umożliwia swobodne umieszczenie okienka wideo w dowolnym miejscu ekranu monitora. Może to być przydatne, jeśli na przykład dwa monitory znajdują się daleko od siebie. Ta funkcja dekodera pozwala przeciągnąć okienko wideo z jednego monitora na drugi, co pozwala łatwo dalej obserwować wybrane ruchome okienko na drugim monitorze. Przykład wyniku podano na [Rys.](#page-37-0) 8 poniżej.

**Uwaga:** ruchome okienko jest niedostępne na monitorach BNC. Można go używać tylko z monitorami HDMI i VGA.

#### <span id="page-37-0"></span>**Rys. 8: Przykład użycia funkcji ruchomego okienka**

Dwa monitory (HDMI i VGA) umieszczone daleko od siebie. Jeden ekran ma aktywny widok z wielu kamer.

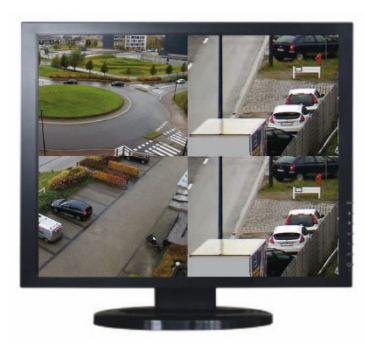

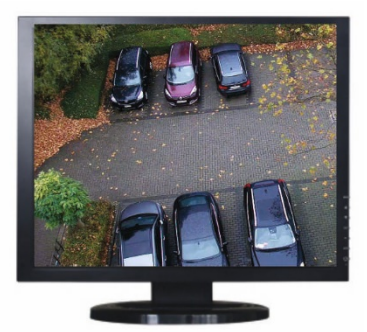

W dekoderze przeciągnij i upuść okienko wideo z jednego monitora na drugi. Wynik na monitorach będzie wyglądał tak:

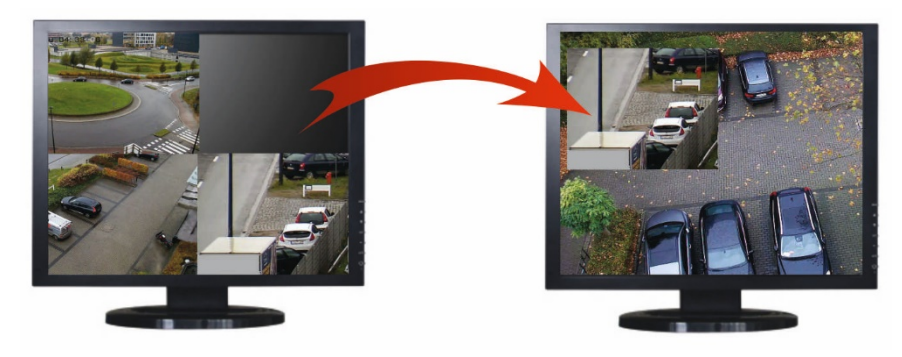

### **Aby skonfigurować ruchome okienko:**

- 1. Przejdź do opcji **Video Wall** (Ściana ekranów wideo).
- 2. Jeśli jeszcze tego nie zrobiono, skonfiguruj układ ściany ekranów wideo i dodaj urządzenia, takie jak kamera lub strumienie z rejestratora. Zdefiniuj układ widoku z wielu kamer dla wybranego monitora.
- 3. Przeciągnij potrzebne okienko z jednego z okien monitora i umieść je w dowolnym miejscu okna.

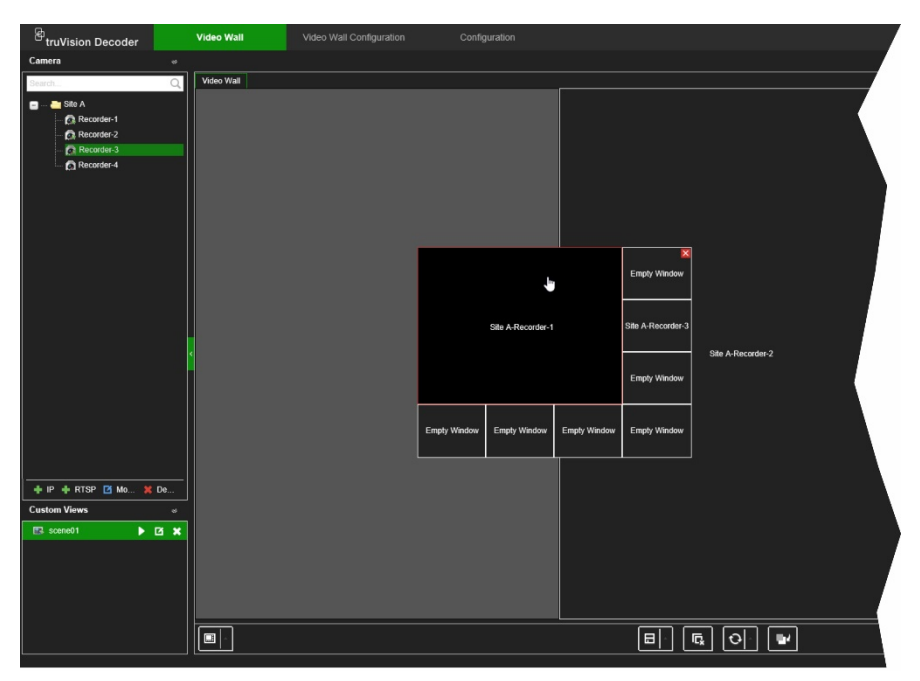

**Uwaga:** domyślnie ruchome okienko znajduje się nad innymi okienkami. Aby umieścić je pod spodem, kliknij przycisk Przesuń na spód.

4. Kliknij dwukrotnie ruchome okienko, by je powiększyć lub pomniejszyć.

## **Konfiguracja scen**

Scena to niestandardowy widok dekodera. Ta funkcja pozwala na zapisanie predefiniowanych układów ze strumieniami, dzięki czemu można je łatwo wywołać w razie potrzeby. Typ danych wyjściowych nie został zapisany podczas zachowywania sceny

Domyślnie scena 1 jest zawsze dostępna i nie można jej usunąć. Podczas pierwszego użycia dekodera scena 1 jest pusta. Nie ma jeszcze przypisanych do siebie żadnych strumieni.

### **Przykład:**

Strumienie zostały przypisane do monitorów (w tym przykładzie na lewym monitorze pokazano układ widoku z wielu kamer, a na innych — dwa pełnoekranowe strumienie z rejestratora). Patrz [Rys.](#page-39-0) 9 na stronie [36.](#page-39-0)

#### <span id="page-39-0"></span>**Rys. 9: Przykład scen przypisanych do trzech monitorów**

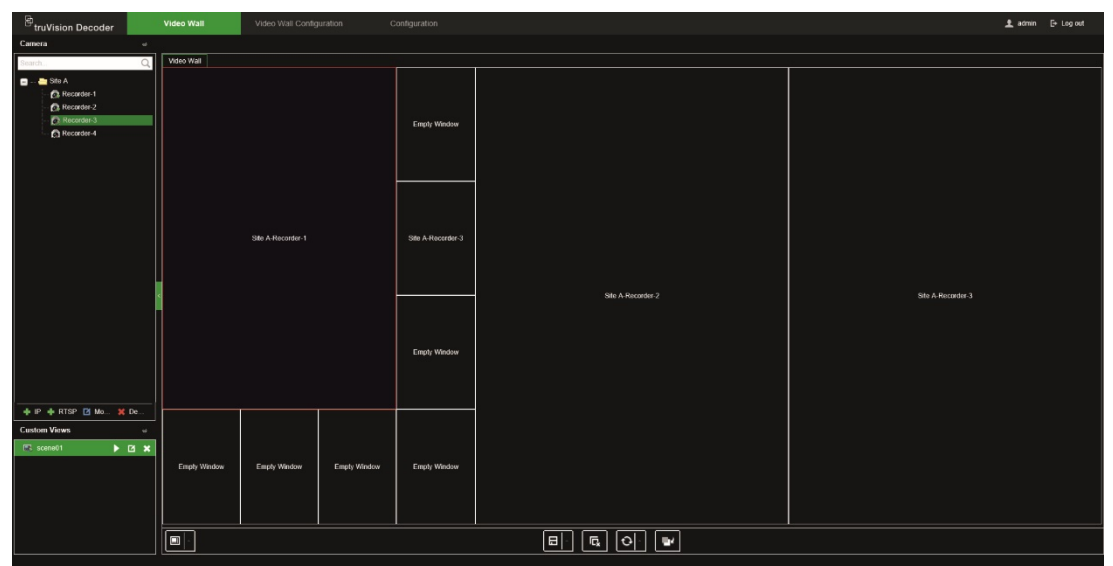

### **Aby zapisać scenę:**

- 1. Przejdź do opcji **Video Wall** (Ściana ekranów wideo).
- 2. Aby zapisać ten układ jako scenę, kliknij przycisk **Save/Save As** (Zapisz/Zapisz jako).

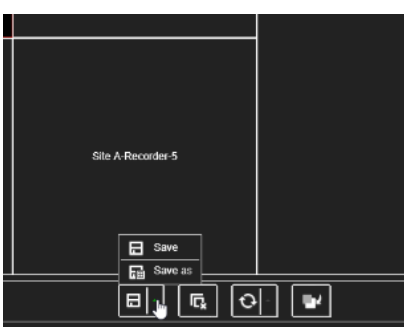

3. Wprowadź nazwę sceny, który ma być zapisana, i kliknij przycisk **OK**.

Układ ze strumieniami jest następnie zapisywany jako scena:

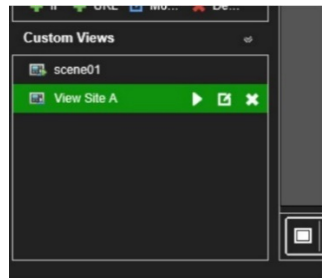

**Aby odtworzyć lub usunąć scenę albo zmienić jej nazwę:**

- 1. Przejdź do opcji **Video Wall** (Ściana ekranów wideo).
- 2. Aby odtworzyć przedefiniowaną scenę, kliknij przy wybranej przycisk odtwarzania .
- 3. Aby zmienić nazwę przedefiniowanej scenę, kliknij przy wybranej przycisk zmiany nazwy  $\blacksquare$  i wpisz nową nazwę.

4. Aby usunąć przedefiniowaną scenę, kliknij przy wybranej przycisk usuwania ...

## **Obsługa dekodowania okienka wideo**

Kliknij prawym przyciskiem okienko strumienia, aby wyświetlić dostępne polecenia dla tego okienka. Lista dostępnych opcji zależy od wybranego urządzenia. Dostępne opcje to:

- **Zatrzymaj dekodowanie:** rozpocznij/zatrzymaj dekodowanie.
- **Pokaż stan dekodowania:** wyświetlanie informacji o dekodowaniu dla wybranego strumienia.

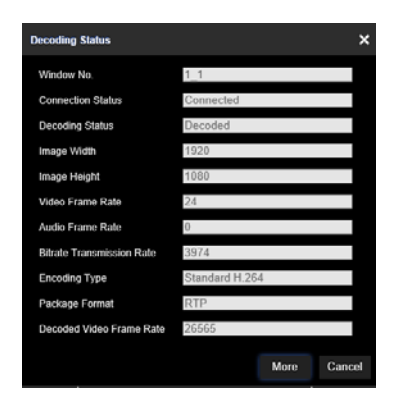

Po kliknięciu polecenia **More** (Więcej) pojawi się osobna strona internetowa, na której będzie można zobaczyć stan dekodowania wszystkich strumieni.

- Włączanie/wyłączanie audio dla strumienia.
- **Decoding delay** (Opóźnienie dekodowania): użyj tej funkcji, aby nadać priorytet jakości lub płynności strumienia. Wybierz jedną z opcji z listy rozwijanej:

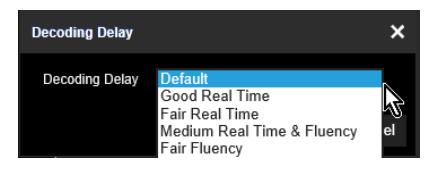

• **Enable Smart Information** (Włącz inteligentne informacje): za pomocą tej funkcji możesz wyświetlić informacje VCA dla kamery IP ze strumienia.

## **Ustawianie sekwencji strumieni w okienku**

Możesz ustawić sekwencje strumieni w monitorze.

### **Aby skonfigurować sekwencję:**

- 1. Przejdź do opcji **Video Wall** (Ściana ekranów wideo).
- 2. Wybierz okienko w monitorze (wokół okienka pojawi się czerwony prostokąt).
- 3. Kliknij prawym przyciskiem myszy nazwę obszaru w drzewie urządzeń i wybierz opcję **Start Auto-Switch** (Uruchom tryb automatyczny).
- 4. Skonfiguruj czas przełączania.
- 5. Sekwencja uruchomi wszystkie kamery z tego obszaru.

6. Mała ikona w wybranym okienku wideo na stronie internetowej wskazuje, że sekwencja została uruchomiona na monitorze.

Pewnym ograniczeniem jest, że na stronie internetowej nie będzie wyświetlany rzeczywisty status sekwencji.

## **Dodatek: Obsługiwane urządzenia**

### **Kamery**

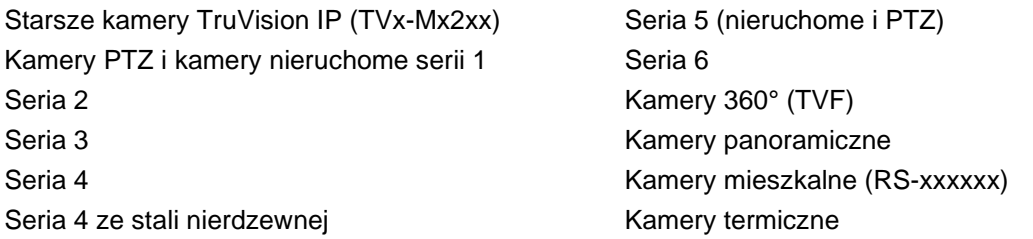

### **Kodery**

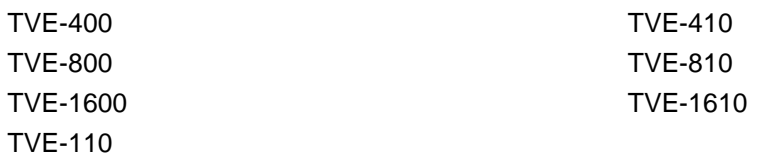

### **Rejestratory**

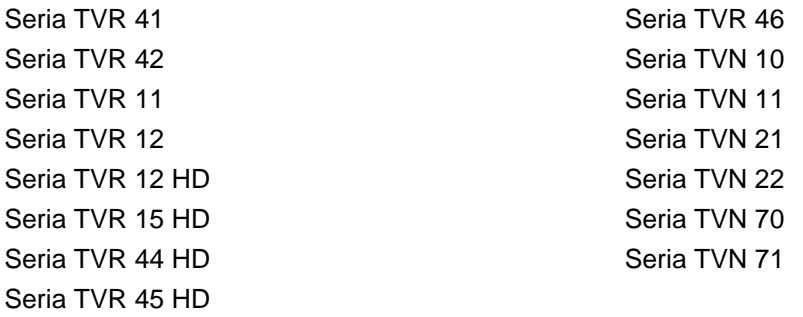